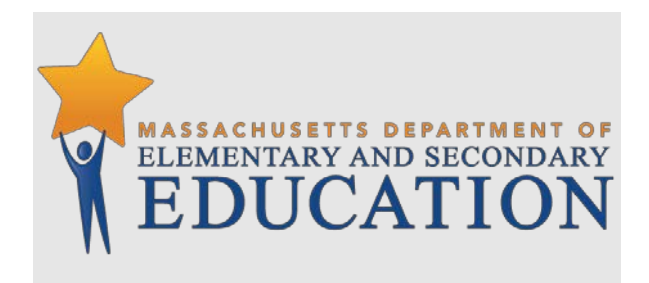

# **Guide to the Student Registration/ Personal Needs Profile (SR/PNP) Process for the MCAS Tests**

**March 2022 Retests Spring Grades 3–8 Tests Grade 10 ELA and Mathematics High School STE**

**Updated January 2022**

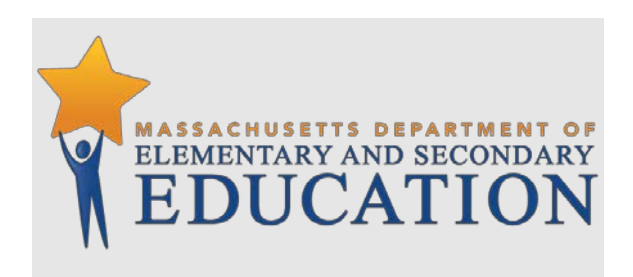

#### This document was prepared by the Massachusetts Department of Elementary and Secondary Education Jeffrey C. Riley Commissioner

The Massachusetts Department of Elementary and Secondary Education, an affirmative action employer, is committed to ensuring that all of its programs and facilities are accessible to all members of the public.

We do not discriminate on the basis of age, color, disability, national origin, race, religion, sex, gender identity, or sexual orientation.

Inquiries regarding the Department's compliance with Title IX and other civil rights laws may be directed to the Human Resources Director, 75 Pleasant St., Malden, MA 02148-4906. Phone: 781-338-6105.

© 2021 Massachusetts Department of Elementary and Secondary Education Permission is hereby granted to copy any or all parts of this document for non-commercial educational purposes. Please *credit the "Massachusetts Department of Elementary and Secondary Education."*

> Massachusetts Department of Elementary and Secondary Education 75 Pleasant Street, Malden, MA 02148-4906 Phone 781-338-3000 TTY: N.E.T. Relay 800-439-2370 [www.doe.mass.edu](http://www.doe.mass.edu/)

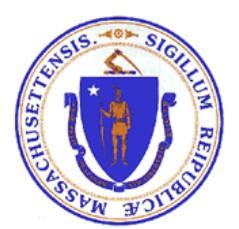

# **Important Contact Information and Resources**

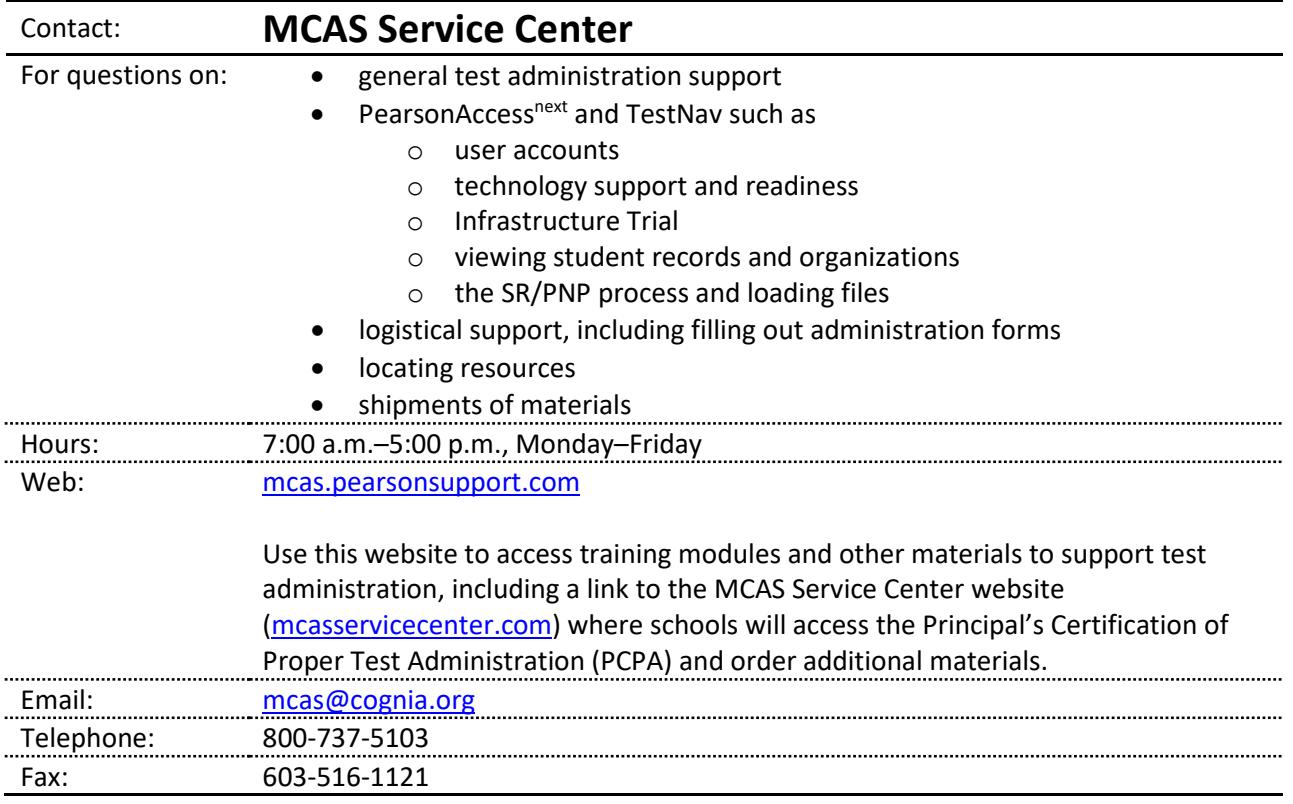

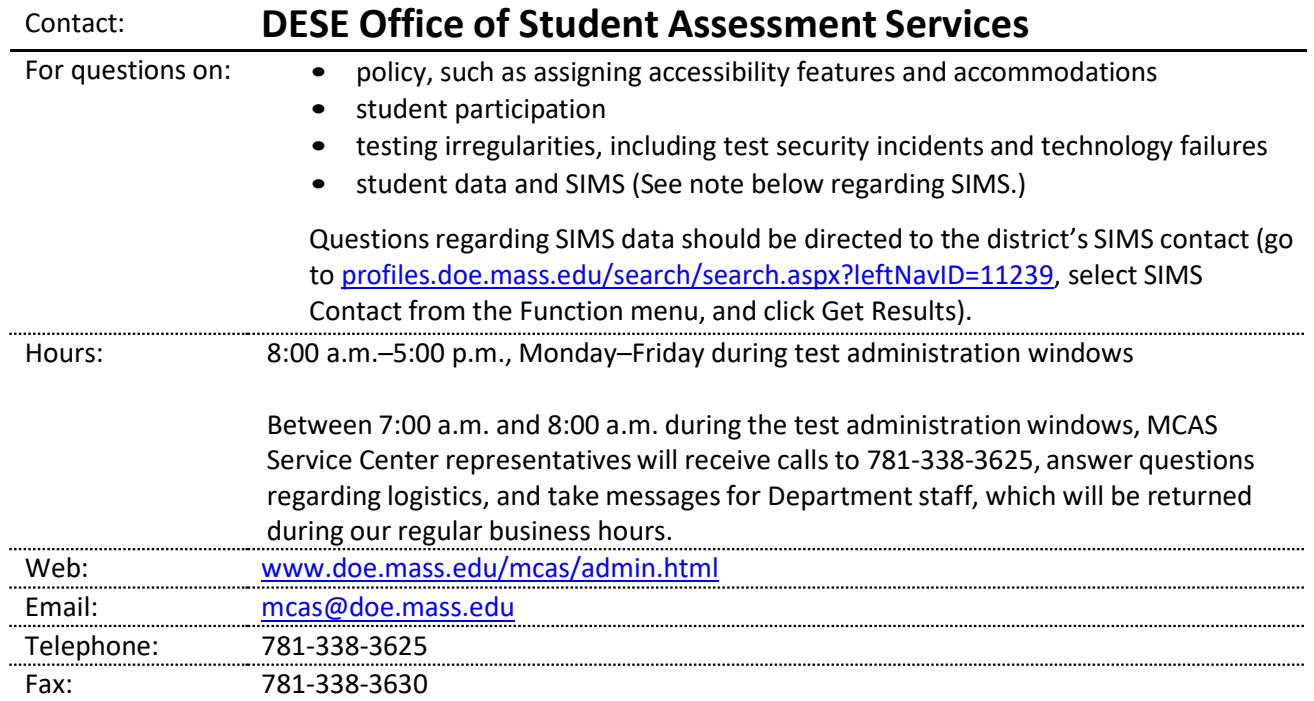

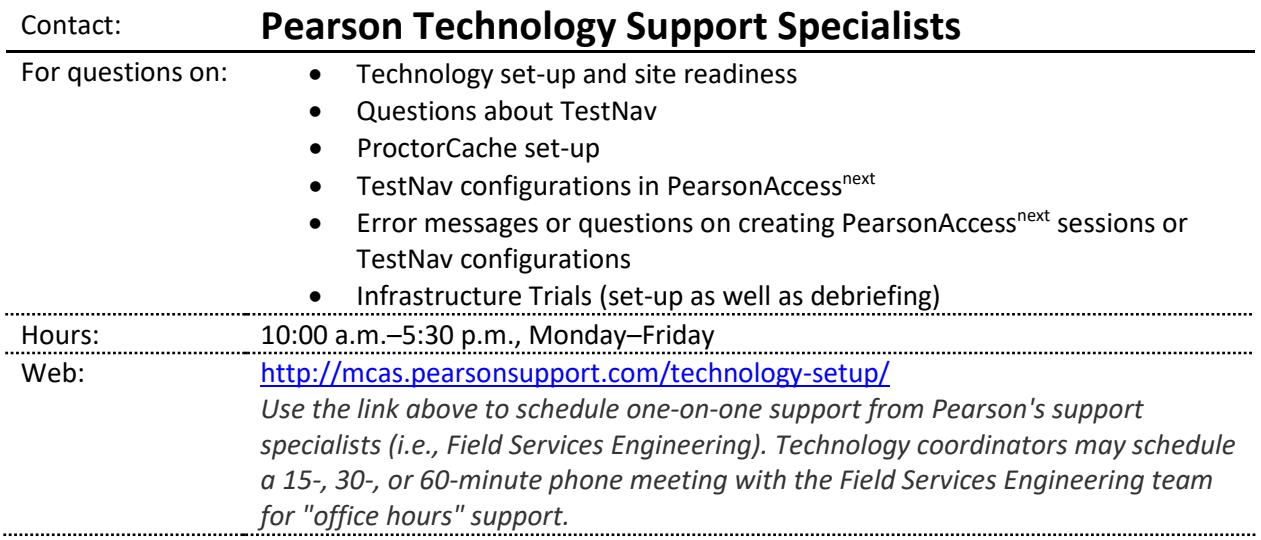

## **Table of Contents**

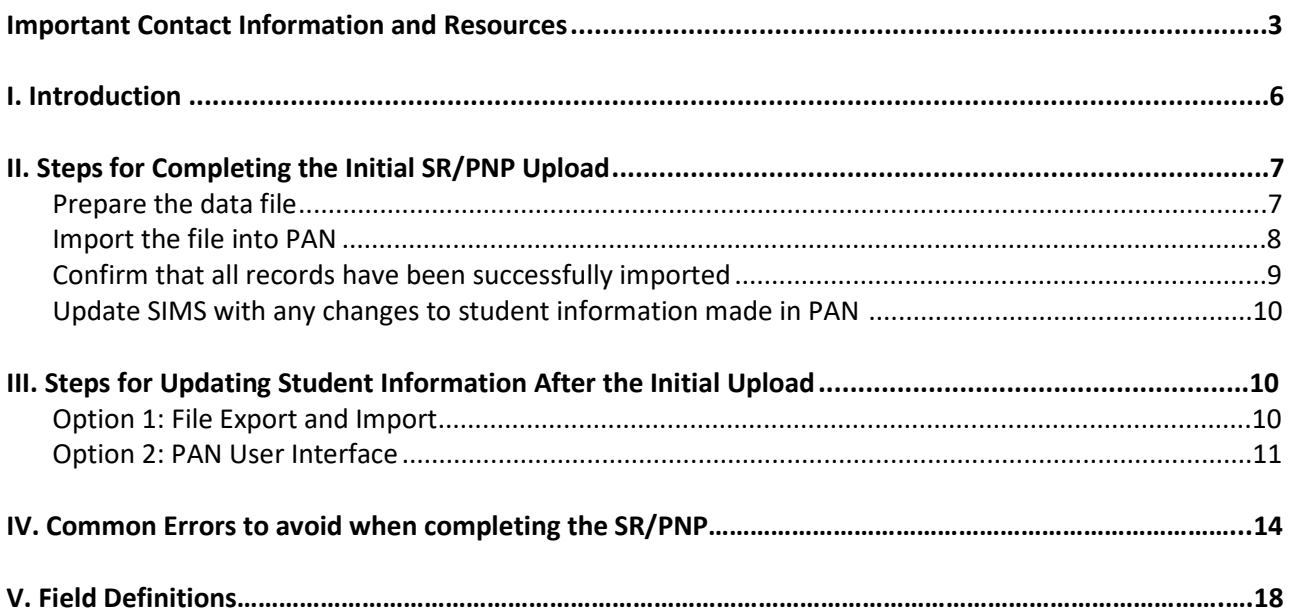

## **I. Introduction**

The Student Registration/Personal Needs Profile (SR/PNP) is a collection of student-level data that includes student demographic data, test registration information, and information on selected accessibility features and/or accommodations that a student will use during testing.

The purpose of this document is to provide schools and districts the information needed to complete the initial SR/PNP process as well as update SR/PNP information when necessary. This document provides instructions for the following 2022 MCAS test administrations: March 2022 retests, spring grades 3–8 tests, grade 10 ELA and Mathematics, and high school STE. This is followed by field definitions to be used as a reference when completing students' SR/PNP information. This document is intended to supplement the training modules and training webinars (see the [MCAS Resource Center](http://mcas.pearsonsupport.com/training/) for the modules and recordings of the webinars and the *[Principal's Administration Manual](http://www.doe.mass.edu/mcas/admin.html)* for each administration, which includes a description of the reasons for updating a student's SR/PNP after the initial import).

The accuracy of the SR/PNP is important because it provides a record of certain accessibility features and accommodations used by students. In addition, for computer-based testing (CBT), the SR/PNP determines the test form that students will take (e.g., text-to-speech); for paper-based testing (PBT), it provides the basis for the initial shipment of test materials to schools (e.g., Student ID Labels, test booklets, answer booklets, large-print booklets). The SR/PNP process is also the basis for schools' orders for test administration manuals.

Accessibility features and accommodations are now available for the March computer-based 2022 ELA and Mathematics retests and the high school Biology and Introductory Physics tests, which are being administered for the first time as next-generation tests. The specific accessibility features and accommodations are described in the field definitions in Part V of this document.

The general process for the SR/PNP is as follows:

- 1. On the first day of each SR/PNP window, the Department posts a pre-populated file in DropBox Central in the DESE [Security](https://gateway.edu.state.ma.us/) Portal containing information on students, based on the most recent Student Information Management System (SIMS) or Schools Interoperability Framework (SIF) data.
- 2. Schools/districts receive notification via the Student [Assessment](http://www.doe.mass.edu/mcas/updates.html) Update when it is time to complete the SR/PNP for the administration.
- 3. Schools/districts update the file with new data and remove outdated data, and then import the file into PAN, the online test management site.

All schools, with the exceptions below in the "Special Situations" section, must complete the initial SR/PNP file import, after which schools can update the SR/PNP in the PAN interface for small numbers of students, or import a new file into PAN for large numbers of students (see deadlines listed on the [Department's website\)](http://www.doe.mass.edu/mcas/cal.html).

Note that accommodations that require a special test form—text-to-speech, compatible assistive technology, screen reader, Spanish, and American Sign Language (ASL)— must be assigned to students **before testing** in order for the student to receive the correct test. Updates to these special test forms cannot be made in PAN after a student has begun testing. Selected accommodations and accessibility features must be up to date in the SR/PNP for students by the end of each test administration window in order for the Department to have current data for the purposes of

reporting results, including Parent/Guardian Reports, as well as providing information for the next administration.

### **SR/PNP for Students Who Transfer**

Note that the "enrollment transfer" task in PAN is used when a student transfers between schools. All student PNP data from the first school will transfer along with the student record to the new school. For CBT, the student will be placed in a new PAN Session (a "transfer session") in the new school with the same settings as the original PAN Session from the first school.

### **Instructions on Ordering Materials for Former Students/Adults**

High schools that are seeking to order test materials for former students who have not confirmed whether or not they will participate in a test administration should plan to order additional materials as needed during the additional materials windows (the [testing schedule](http://www.doe.mass.edu/mcas/cal.html) includes dates for the additional materials windows).

### **Special Situations**

Adult/external diploma programs, test sites, DYS/SEIS (Department of Youth Services/Special Education in Institutional Settings), and other high schools with a special situation should contact the MCAS Service Center to place an order for a total amount of test materials instead of using the SR/PNP process. (Other high schools will be directed to follow the SR/PNP process.)

## **Schools with No Students Participating in the March Retest or High School STE Administrations**

Schools that have no students participating in the March retest or high school STE administrations must email the [MCAS Service](mailto:mcas@cognia.org) Center with the school and district name and code. The MCAS Service Center will be calling schools that do not complete the SR/PNP or did not contact them before the deadline.

## **II. Steps for Completing the Initial SR/PNP Upload**

Schools should follow the instructions below to complete the initial SR/PNP upload of student information into PAN.

### **Prepare the data file**

- 1. Log in to the [Security](https://gateway.edu.state.ma.us/) Portal. At **DropBox Central,** select the **MCAS Data** folder for the test administration year (i.e., MCAS 2022 folder for the spring administrations) and download the .CSV file for the administration you are working with.
- 2. Delete rows of students who are no longer enrolled in your school or who will not participate in that particular administration. **Note:** In order to delete students from the file, you must right-click on the row to remove and select "delete." **Do not use the delete key on your keyboard.**
- 3. Add rows for students who were not included in the file but should be tested. **Note:** This step is particularly important for PBT, since students taking the PBT will **only** receive Student ID Labels and secure test materials if they are listed in PAN during the initial SR/PNP window.
- 4. For the June STE administration in high schools: Add the appropriate STE test code for the Biology, Chemistry, Introductory Physics, or Technology/Engineering subject test that students will take. Field definitions are listed in Part V of this document in column J.
- 5. Enter students' selected accessibility features or accommodations in the designated columns, as shown in the field definitions below. Refer to the field definitions in Part V of this document for the expected values for each column. **Note:** The accessibility features and accommodations are pre-populated in the data file by the Department and are based on data provided by schools in PAN for the spring 2021 SR/PNP test administration window. Accommodations for students who did not participate in the spring 2021 administration are not available and are not pre-populated. Be sure to review the file and update a student's accessibility features and accommodations if changes are needed.
- 6. Column M of the SR/PNP file can be used to automatically create PAN Sessions and add students to those sessions for CBT tests. Schools may choose to do this step during the initial SR/PNP import or later on, prior to testing. Once students have been added to a PAN Session, the SR/PNP **cannot** be used to move students from one PAN Session to another. Because of this, the Department recommends this step be done only when PAN Session lists have been finalized. See the field definitions Column M below, "Session Name," for recommended naming conventions.

**Note:** PAN Sessions are grade and subject specific.

7. Save the file as a .CSV file.

**Note for Apple users:** Prior to saving, verify that the Date of Birth field (column I) is correctly formatted to show all four digits of the birth year. If not, please refer to the directions shown in column I in the table in Part V to update.

### **Import the file into PAN**

- 1. Sign in to [PAN.](https://mcas.pearsonaccessnext.com/customer/index.action)
- 2. Select the appropriate test administration (e.g., Spring 2022 MCAS Gr. 3–8 as shown in the example below) from the dropdown menu located near the top right of the home page (under the year) for the SR/PNP data you want to import.

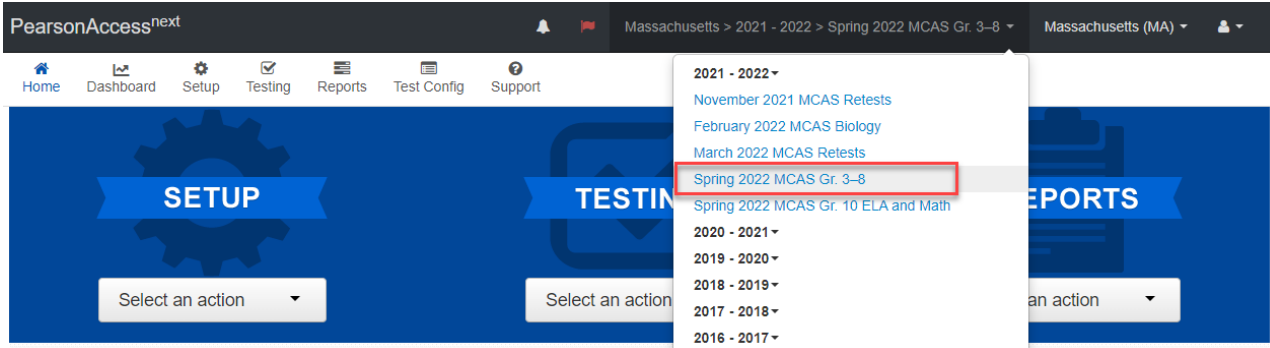

- 3. On the **Setup** menu, select **Import/Export Data.**
- 4. In the **Select Tasks** dropdown, select **Import/Export Data.** Click **Start**.
- 5. In the **Type** dropdown, select **Student Registration Import.** Ignore the checkbox for "Update

demographic data only" (see the image below). If this checkbox is selected, CBT tests will **not** be created for students and PBT tests will **not** be sent for students.

- Update demographic data only.
- 6. Choose the .CSV file you had previously saved and select **Process. Note:** PAN will only allow .CSV files to be imported. Files can be saved in another format (e.g., .xlsx) while working in them, but they must be changed back to .CSV prior to importing.

### **Confirm that all records have been successfully imported**

- 1. The **View File Details** screen will appear. Refresh the screen by selecting the icon (at the top).
- 2. When the file has completed processing, a green box with the message **Complete** or a red box with the message **Complete with issues** will appear on the screen. Two messages will also appear: the number of **successful records**, and the number of **error records**, if any.
- 3. If there were errors in processing the file, messages will appear at the bottom of the screen. Error messages will indicate the specific field(s) that caused the error as well as information on how to correct it. The record number listed will match the row of the .CSV file that caused the error. A sample screen is shown below:

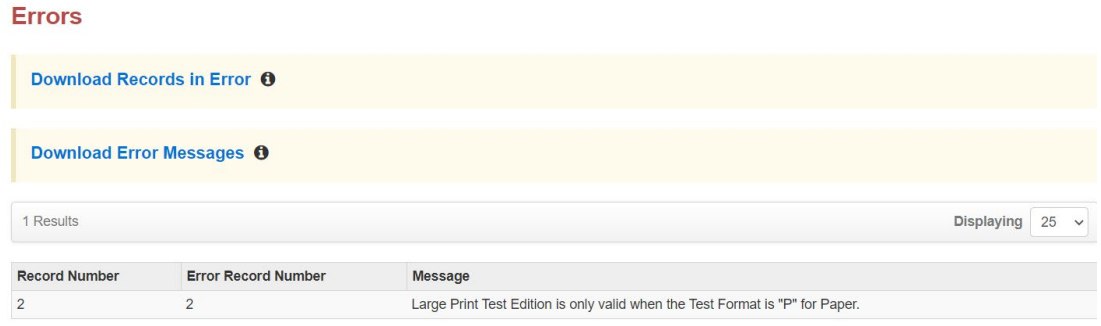

- 4. Correct the rows that had an error and repeat the steps above until all records import successfully. You may reuse the initial import file, leave the records without errors in the file, and correct only the records with errors. When re-importing this file, PearsonAccess<sup>next</sup> will treat the records without errors as updates, even if no values changed. This will not cause any issues. **Note:** A list of common error codes and solutions can be found in Part IV.
- 5. If you attempt to import a student who is registered for testing at a different school (i.e., a student who recently transferred into your school), you will receive a file import error (see the screen shot below) informing you that you do not have access to the student's organization. To register the student, you must submit an **Enrollment Transfer Work Request** by following the steps under "Manually complete an enrollment transfer" below. Once the request is approved by the student's former school, the student will be registered for the test administration at your school. Any assigned subject tests and accommodations and/or accessibility features from the former school will be included in the student's SR/PNP.

#### **Errors**

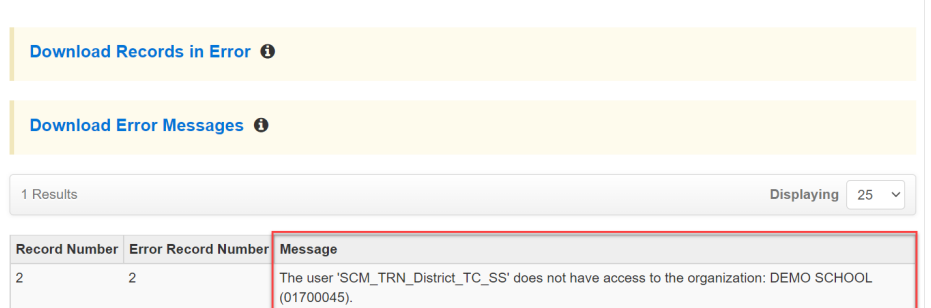

## **Update SIMS with any changes to student information made in PAN**

Changes in student enrollment and/or student information that you made in PAN must also be made in SIMS. Call your district SIMS contact with updates (see the "Important Contact Information and Resources" on page 3 for instructions on finding your district's SIMS contact).

## **III. Steps for Updating Student Information After the Initial Upload**

The table below describes when to use each of the options for updating the SR/PNP:

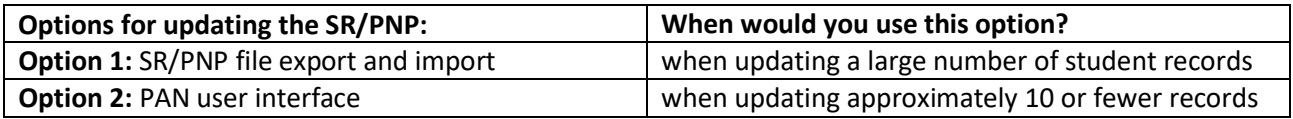

## **Option 1: File Export and Import Download the school's file from PAN**

- 1. Sign [in to PAN.](https://mcas.pearsonaccessnext.com/customer/index.action)
- 2. Select the appropriate test administration from the dropdown menu in the top right corner. (See the sample screen shot on page 8.)
- 3. On the **Setup** menu, select **Import/Export Data**.
- 4. In the **Select Tasks** dropdown, select **Import/Export Data**. Click **Start**.
- 5. In the **Type** dropdown, select **Student Registration Export**.
- 6. Do not change any of the Test Status Filters prior to exporting the file.

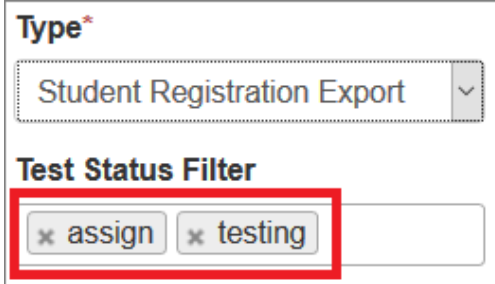

- 7. Select **Process**.
- 8. Refresh your screen until the process has completed. Then click **Download File**.
- 9. Save the file in a location that you can find easily (e.g., your computer's hard drive).
- 10. Follow the steps in Part II on pages 7–11 to prepare the data file and import it into PAN.

## **Option 2: PAN User Interface Add a new student record in the PAN User Interface**

- 1. Sign in to [PAN.](https://mcas.pearsonaccessnext.com/customer/index.action)
- 2. Select the appropriate test administration from the dropdown menu in the top right corner (see the screen shot on page 8).
- 3. On the **Setup** menu, select **Students.**
- 4. In the **Select Tasks** dropdown, select **Create/Edit Students** and **Registration** (**Register Students** and **Manage Student Tests** will automatically be selected). Click **Start.**
- 5. Tabs will appear at the top of the screen for each task that will be done sequentially.
- 6. Add details to the **New Student** screen. Enter all required fields (indicated by a red asterisk). Click **Create**.
- 7. Click **Register Students** at the top of the screen. Click the **Registered** checkbox. Click the **Student Grade** dropdown and indicate the student's grade. (This is a required step for all administrations.) Click **Save**.
- 8. Click **Manage Student Tests** at the top of the screen. Select the student from the dropdown, assign a test to the student, and select the organization. Leave the group name blank. Select the test format, and then select the checkbox next to each accommodation that applies to the

student. For more information about each accommodation, hover your cursor over the  $\bullet$  for each accommodation. Click **Create**.

- 9. Create and register additional students as needed.
- 10. If you attempt to add a student who is already registered for testing at a different school (i.e., a transfer student), you will see an error message (see screen shot below) informing you that you must complete an **Enrollment Transfer Work Request**. To complete the request, follow the steps under "Request an enrollment transfer for a new student in the PAN User Interface" below. Once the request is approved by the student's formerschool, the student will be registered for the test administration at your school. Any assigned subject tests and accommodations and/or accessibility features from the former school will be included in the student's SR/PNP.

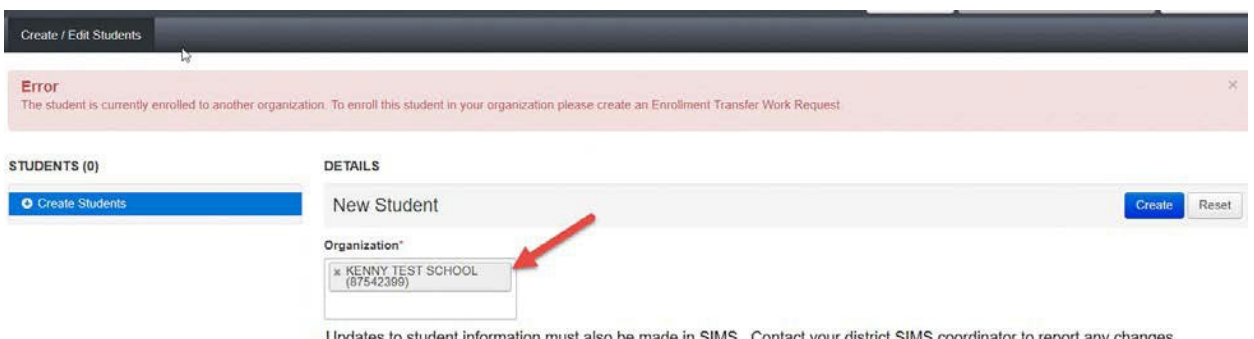

## **Update an existing student record in the PAN User Interface**

- 1. Sign in to [PAN.](https://mcas.pearsonaccessnext.com/customer/index.action)
- 2. Select the appropriate test administration from the dropdown menu in the top right corner (see the screen shot on page 8).
- 3. On the **Setup** menu, select **Students.**
- 4. Search for the student record by the student's last name or SASID. If you are unable to locate your student, change the dropdown from "Registered to [admin name]" to "by Ignoring [admin name]".

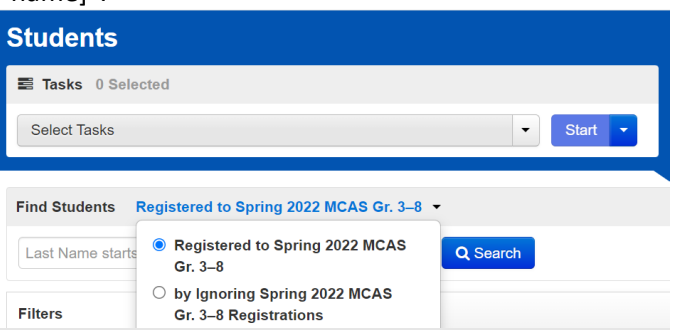

- 5. Click the checkbox next to the student's name.
- 6. From the **Select Tasks** dropdown, select **Create/Edit Students** and/or **Manage Student Tests** (depending on what needs to be updated).
- 7. Click **Start.** Update the student information as needed. **Note:** For the PBT edition of the next-generation high school ELA, Mathematics, Biology, and Introductory Physics tests, when updating accommodations, update *both* Session 1 and Session 2 on the **Manage Student Tests** page.
- 8. Click **Save**.

### **Request an enrollment transfer for a new student**

1. Sign in to [PAN.](https://mcas.pearsonaccessnext.com/customer/index.action)

- 2. Select the appropriate test administration from the dropdown menu in the top right corner for the SR/PNP data you want to import (see the screen shot on page 8).
- 3. On the **Setup** menu, select **Work Requests.**
- 4. From the **Select Tasks** dropdown, select **Request/Delete Enrollment Transfer**. Click **Start.**
- 5. Enter the required student information. Click **Search**.
- 6. Select the organization where the student will be testing on the **Change Enrollment To**  dropdown. Click **Send Request.** Once the request is approved, the Transfer Coordinator at your organization will receive a confirmation email from **noreply@pearsonaccessnext.com**. All related testing information for the student will be moved to your organization.

### **Approve an enrollment transfer for a student no longer enrolled**

- 1. Sign in to [PAN.](https://mcas.pearsonaccessnext.com/customer/index.action)
- 2. Select the appropriate test administration from the dropdown menu in the top right corner for the data you need to update.
- 3. On the **Setup** menu, select **Work Requests.**
- 4. Select any records in the "Waiting for Approval" status (if needed, more than one can be selected at a time).
- 5. From the **Select Tasks** dropdown, select **Approve/Reject Enrollment Transfer**. Click **Start.**
- 6. Click **Approve**.

# **IV. Common errors to avoid when completing the SR/PNP**

Below are common errorsthat can occur during the Student Registration/Personal Needs Profile (SR/PNP) import process, as well as solutions to correct them. Contact the MCAS Service Center at [mcas@cognia.org](mailto:mcas@cognia.org) or 800-737-5103 with any questions on the SR/PNP process.

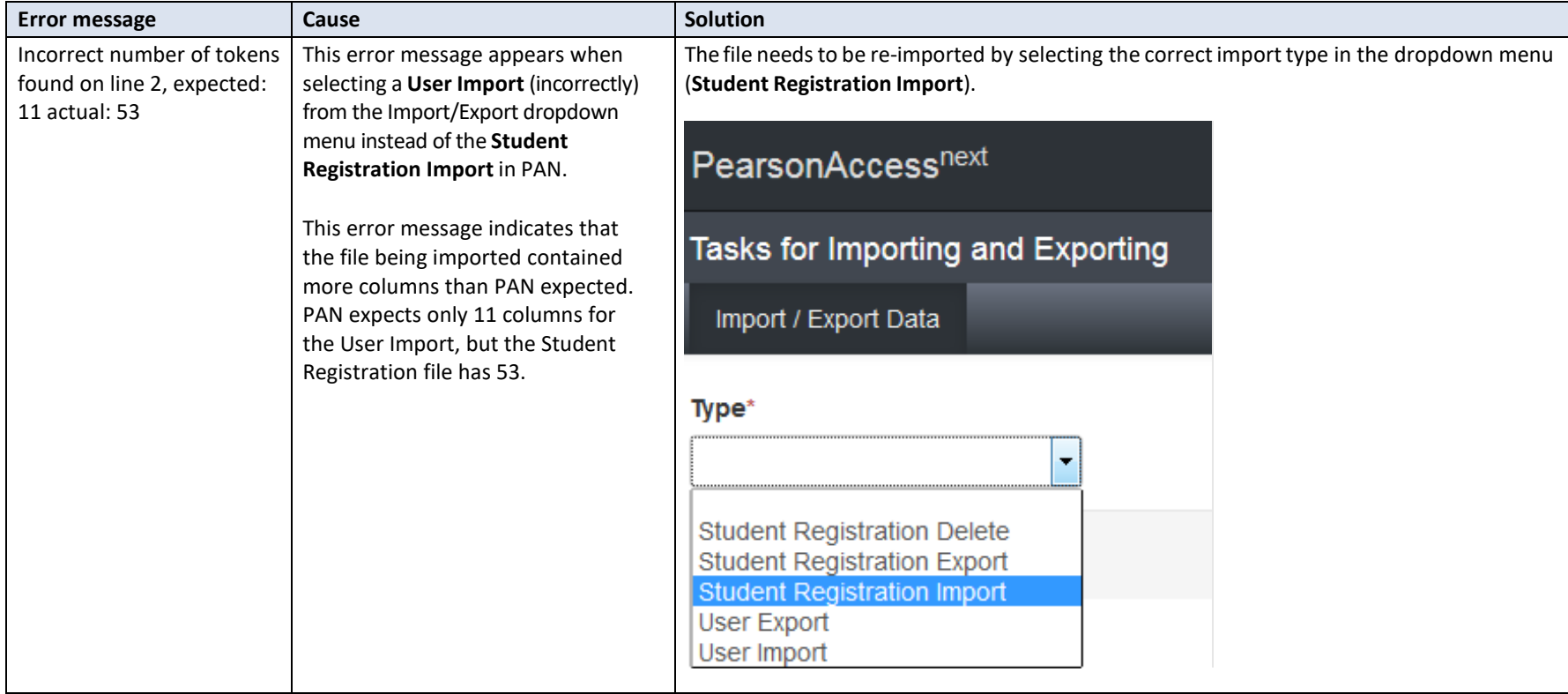

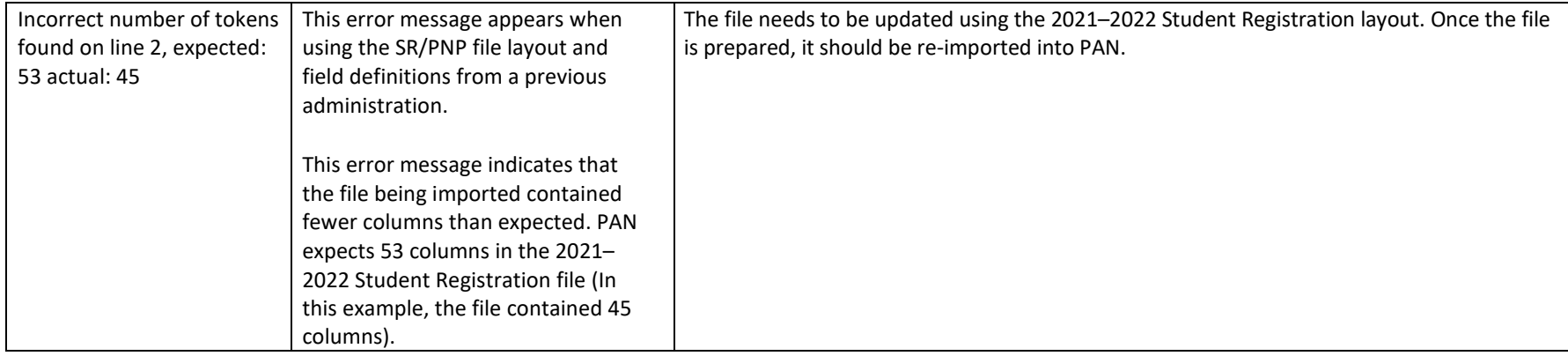

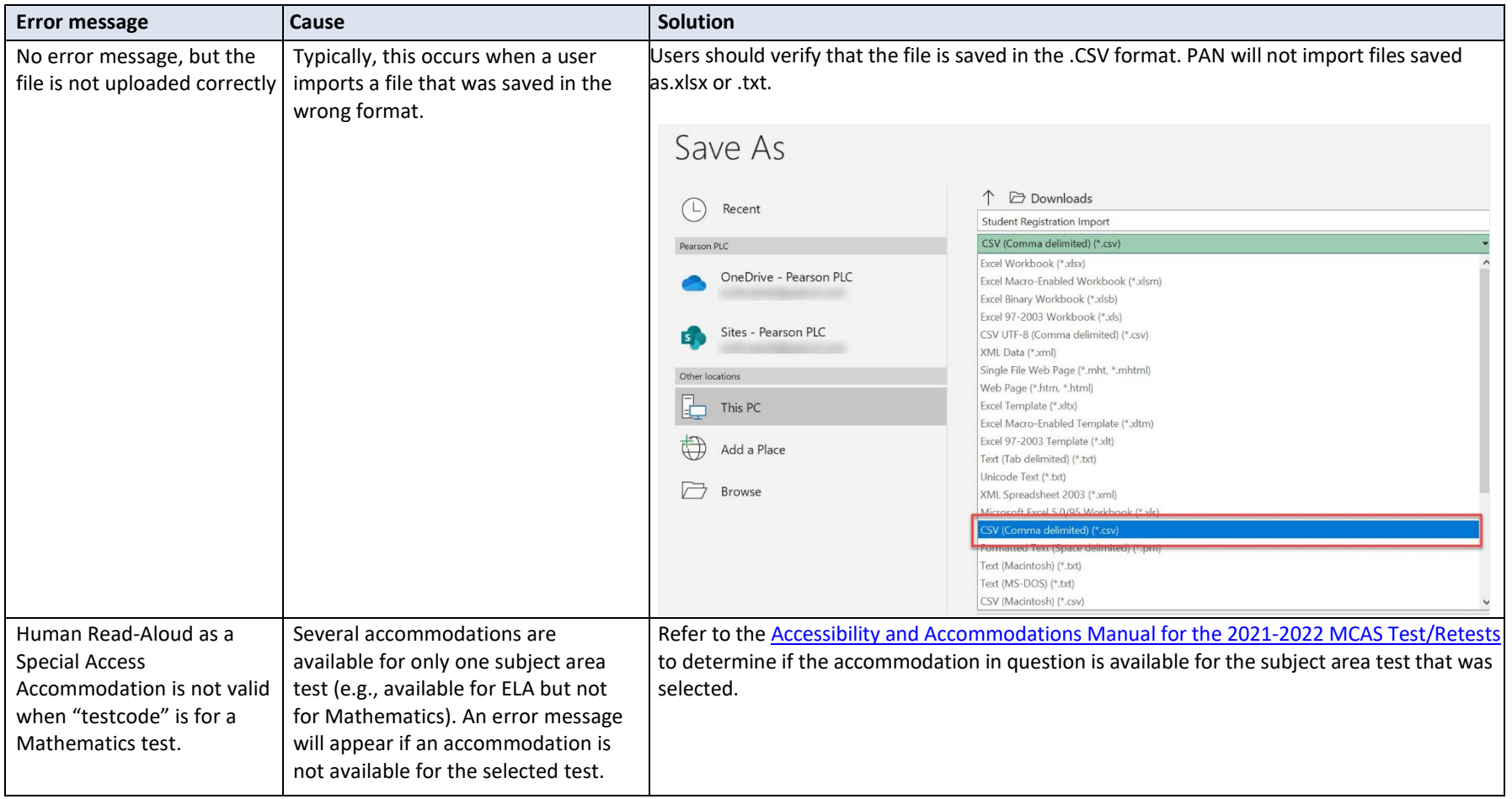

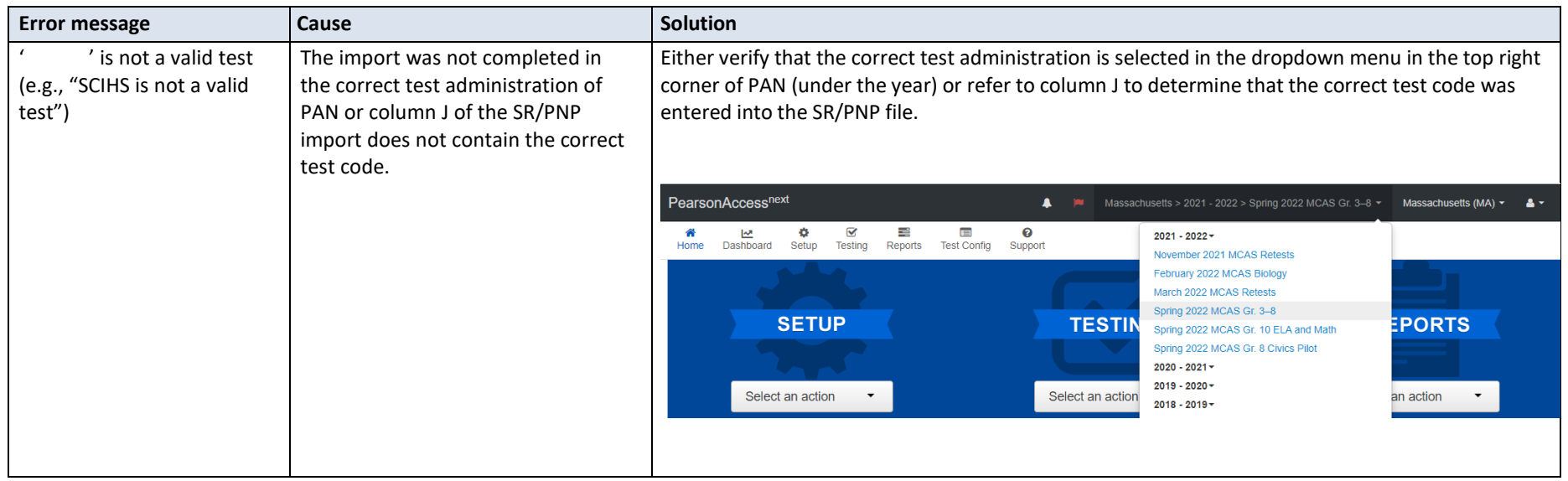

## **IV. Field Definitions**

The following pages contain a table showing the SR/PNP fields and definitions, as well as notes and validations (e.g., if steps are not followed, the error messages that will appear), and the expected value for each column.

The table includes the following sections:

- Student Registration/Personal Needs Profile
- Universal Accessibility Features
- Accommodations

The field definitions include only the spring 2022 administrations.

## **Field Definitions**

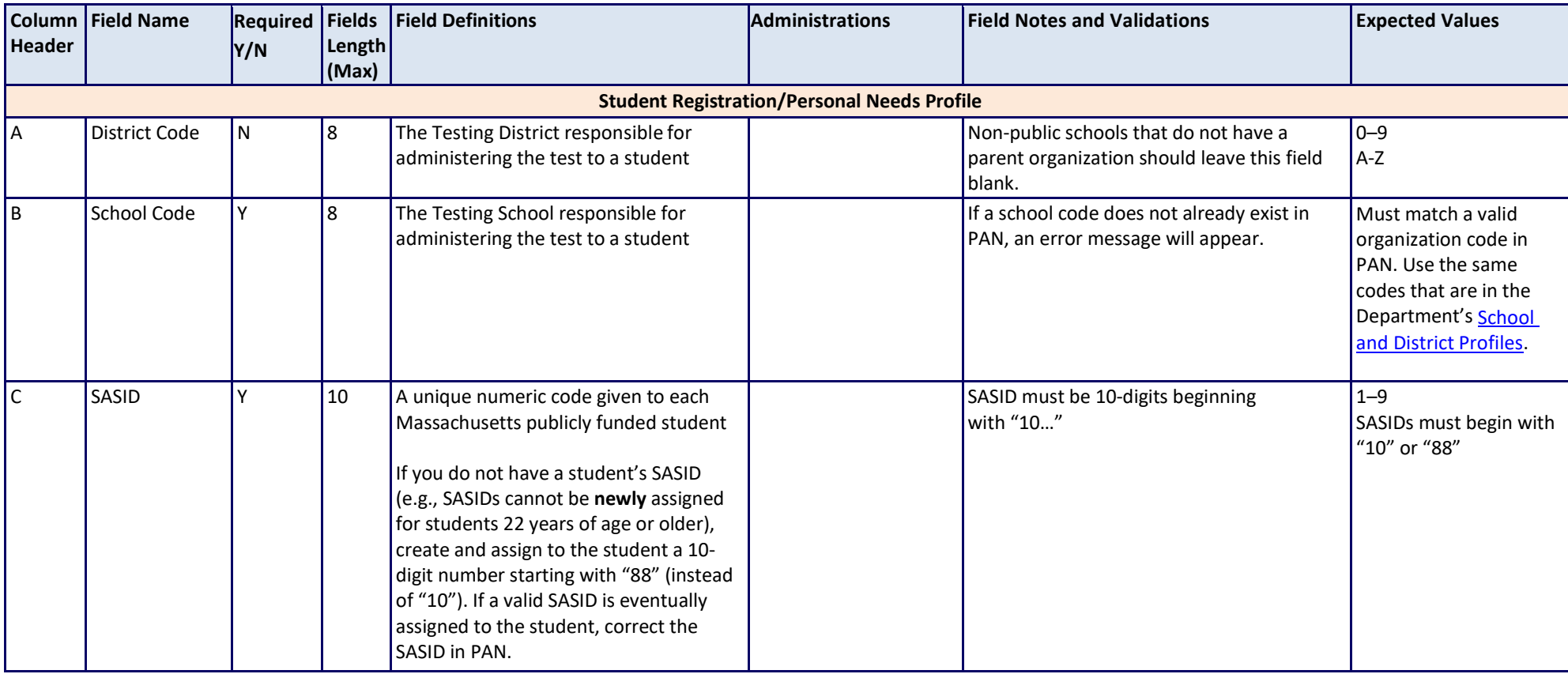

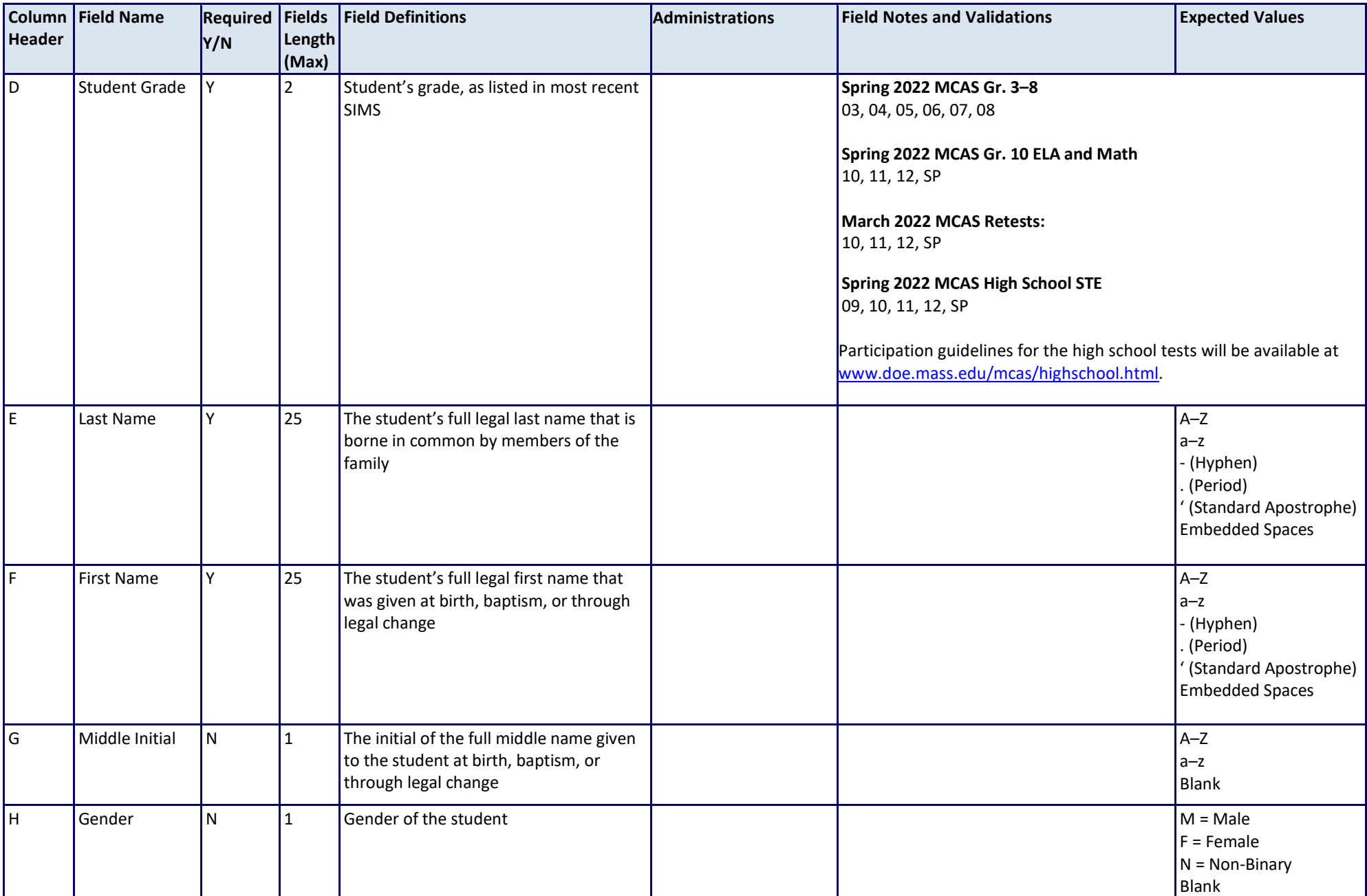

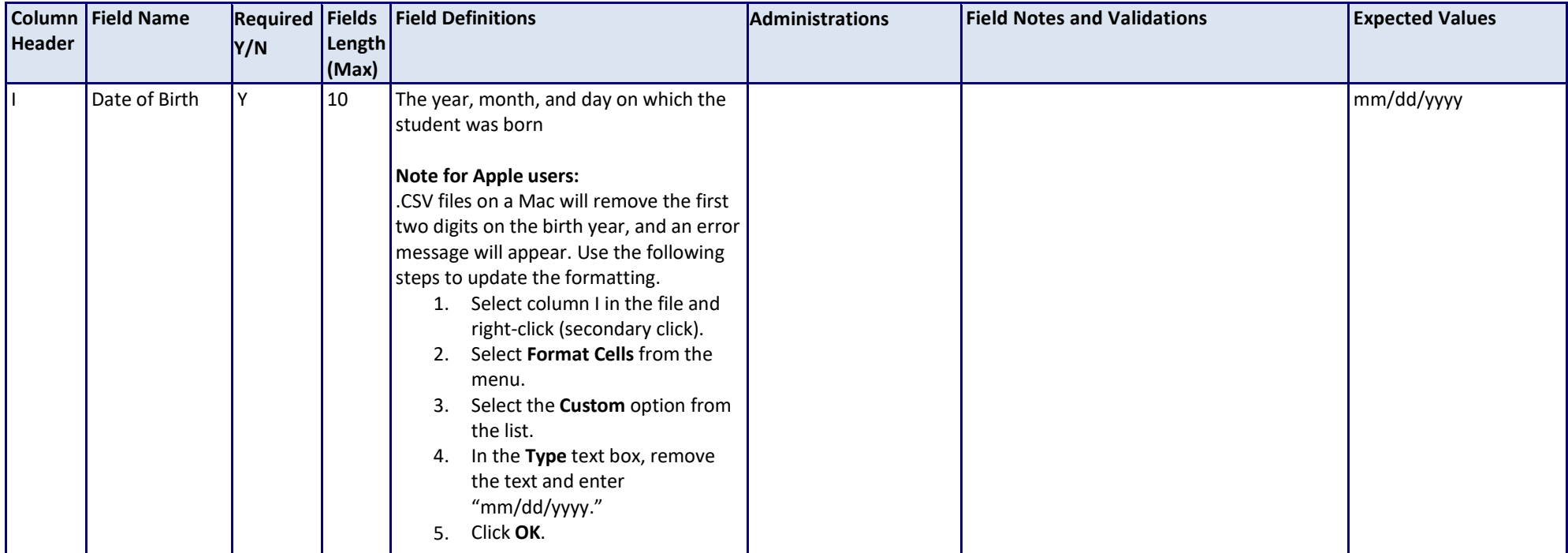

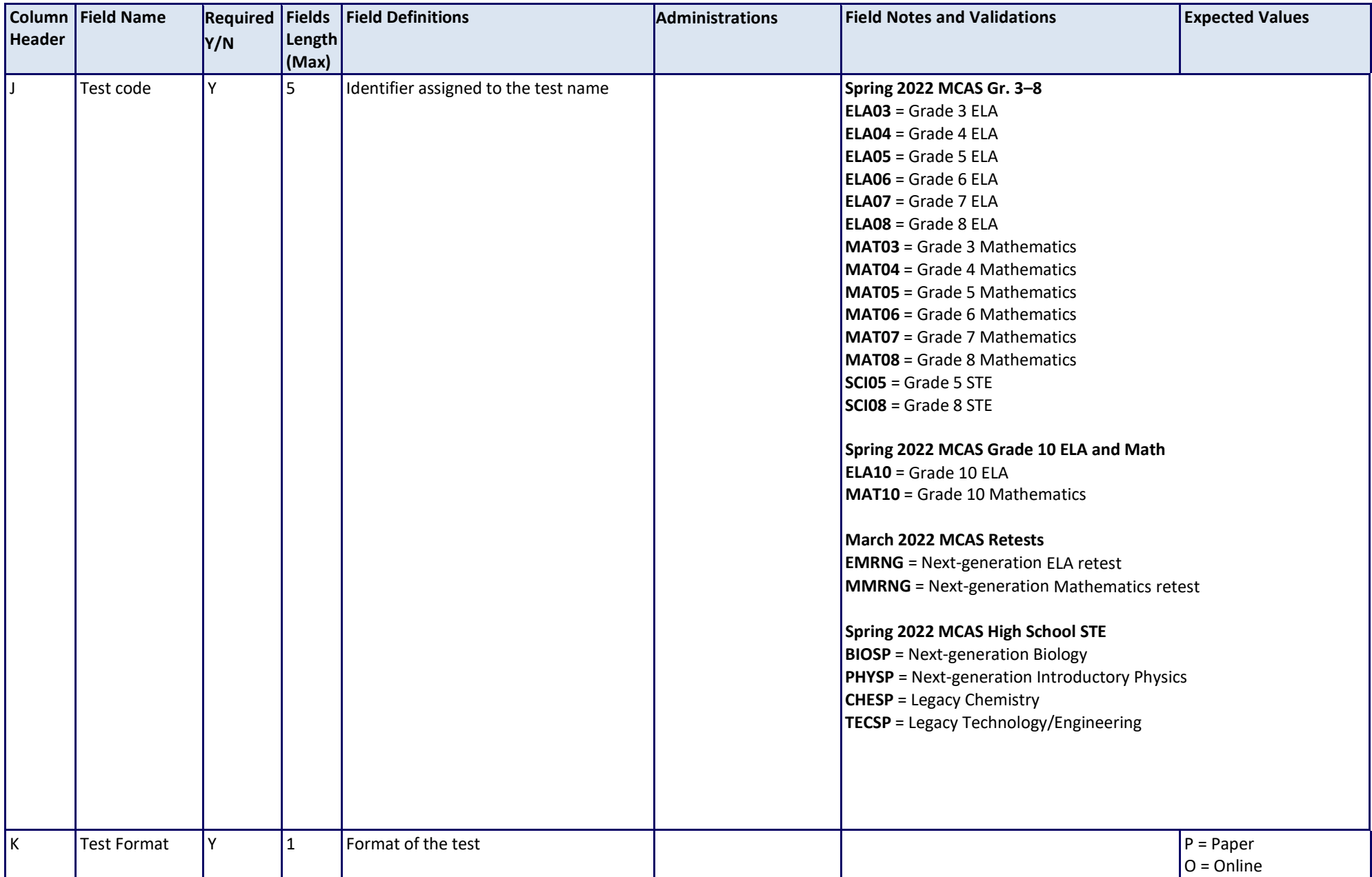

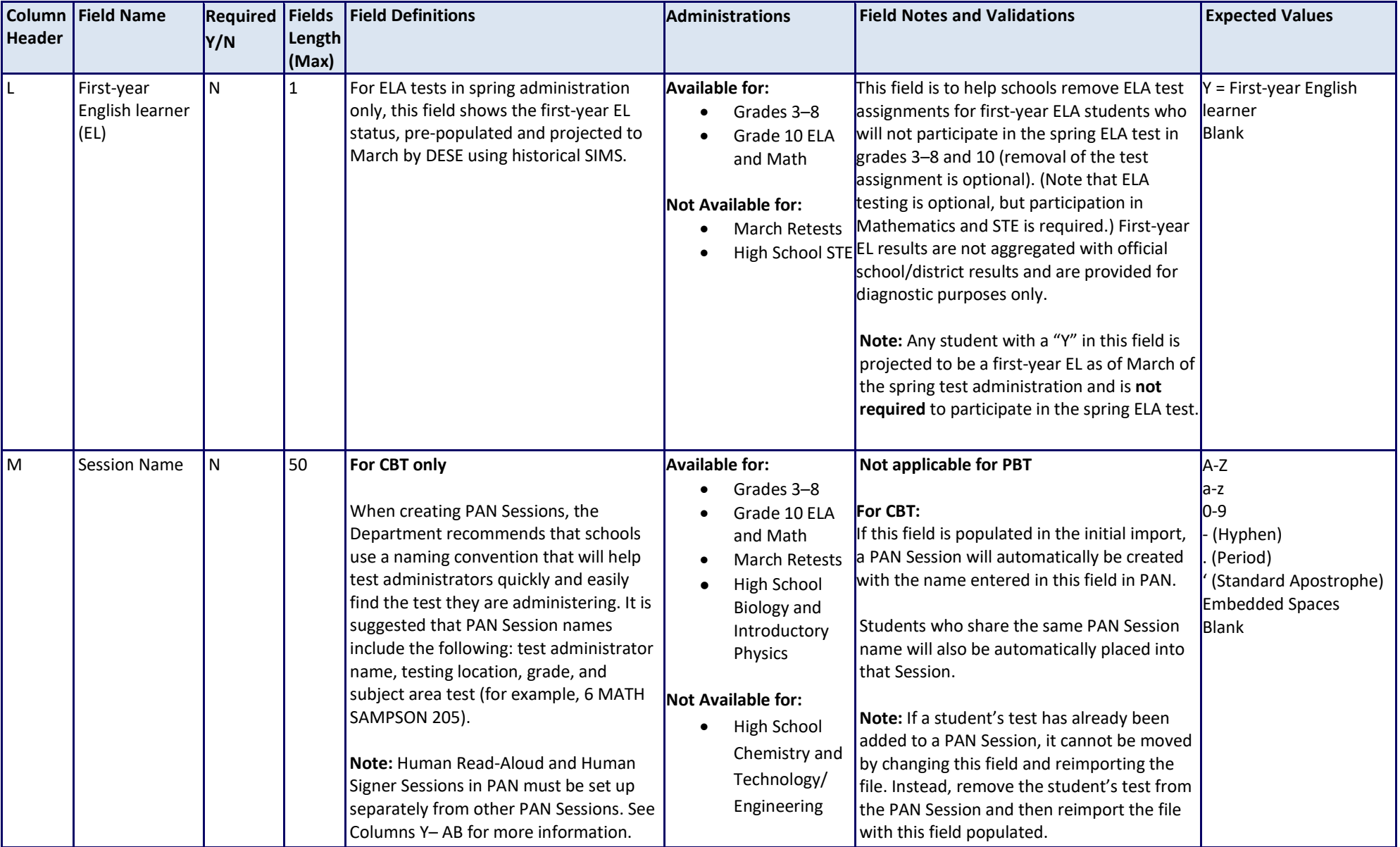

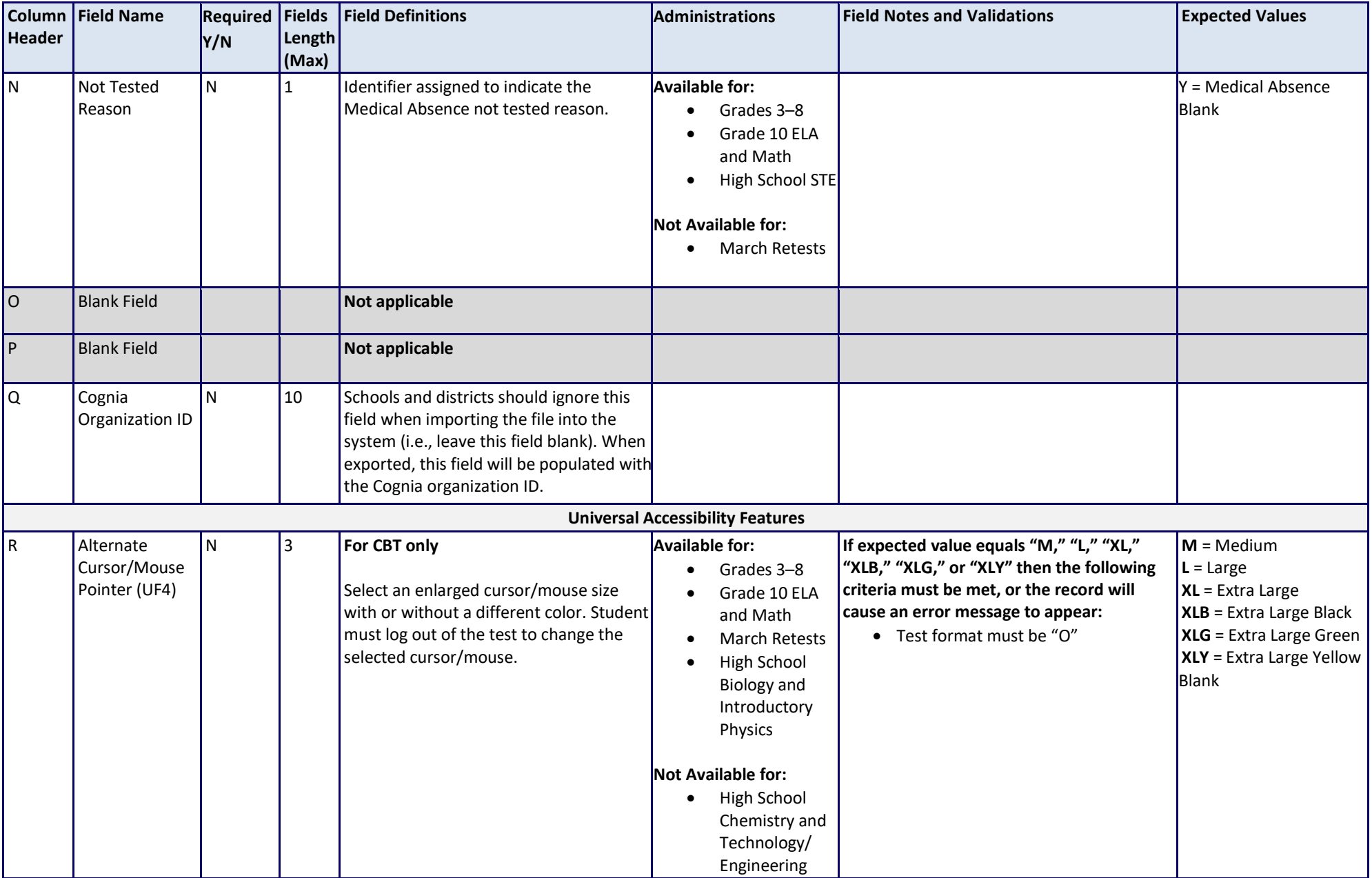

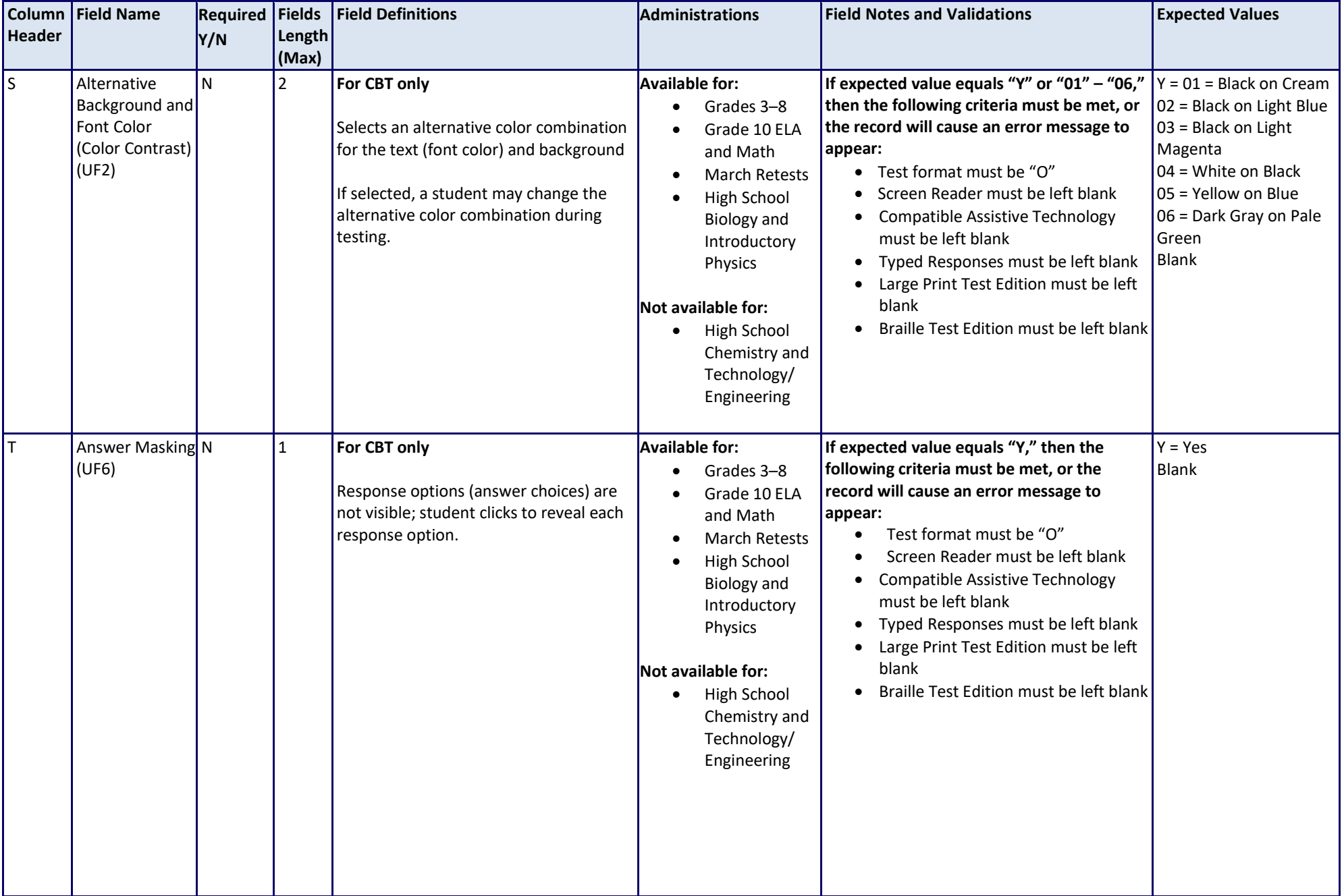

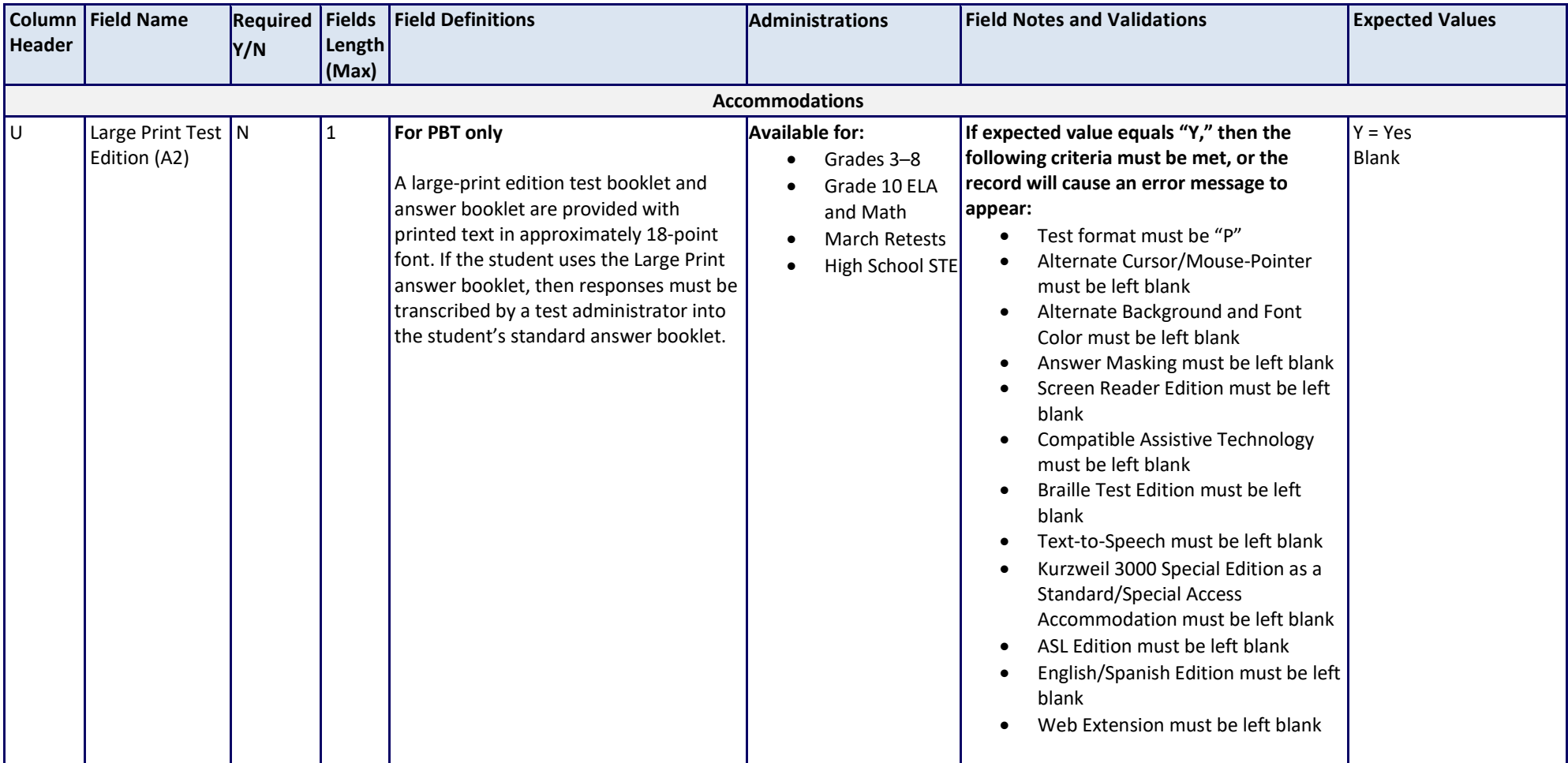

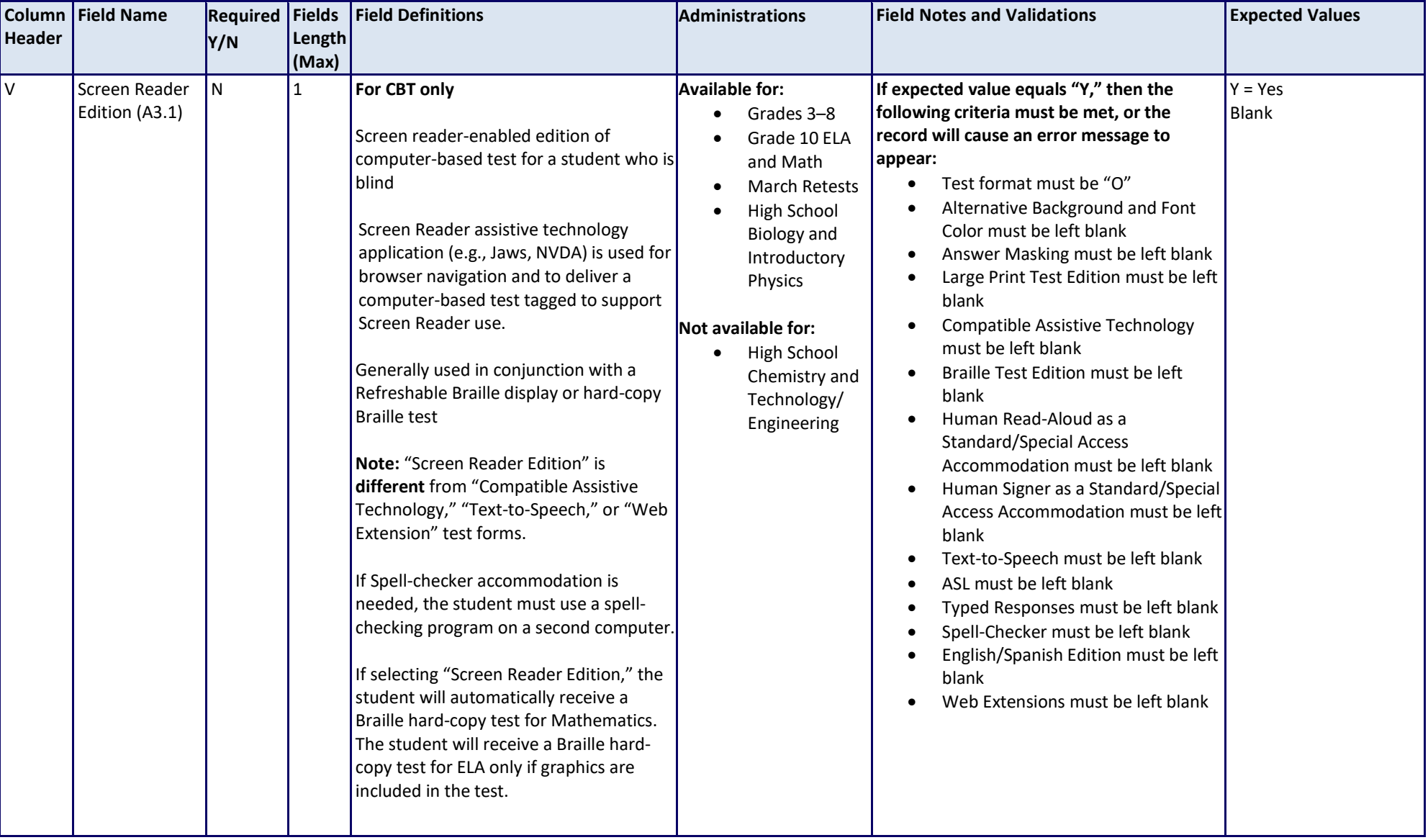

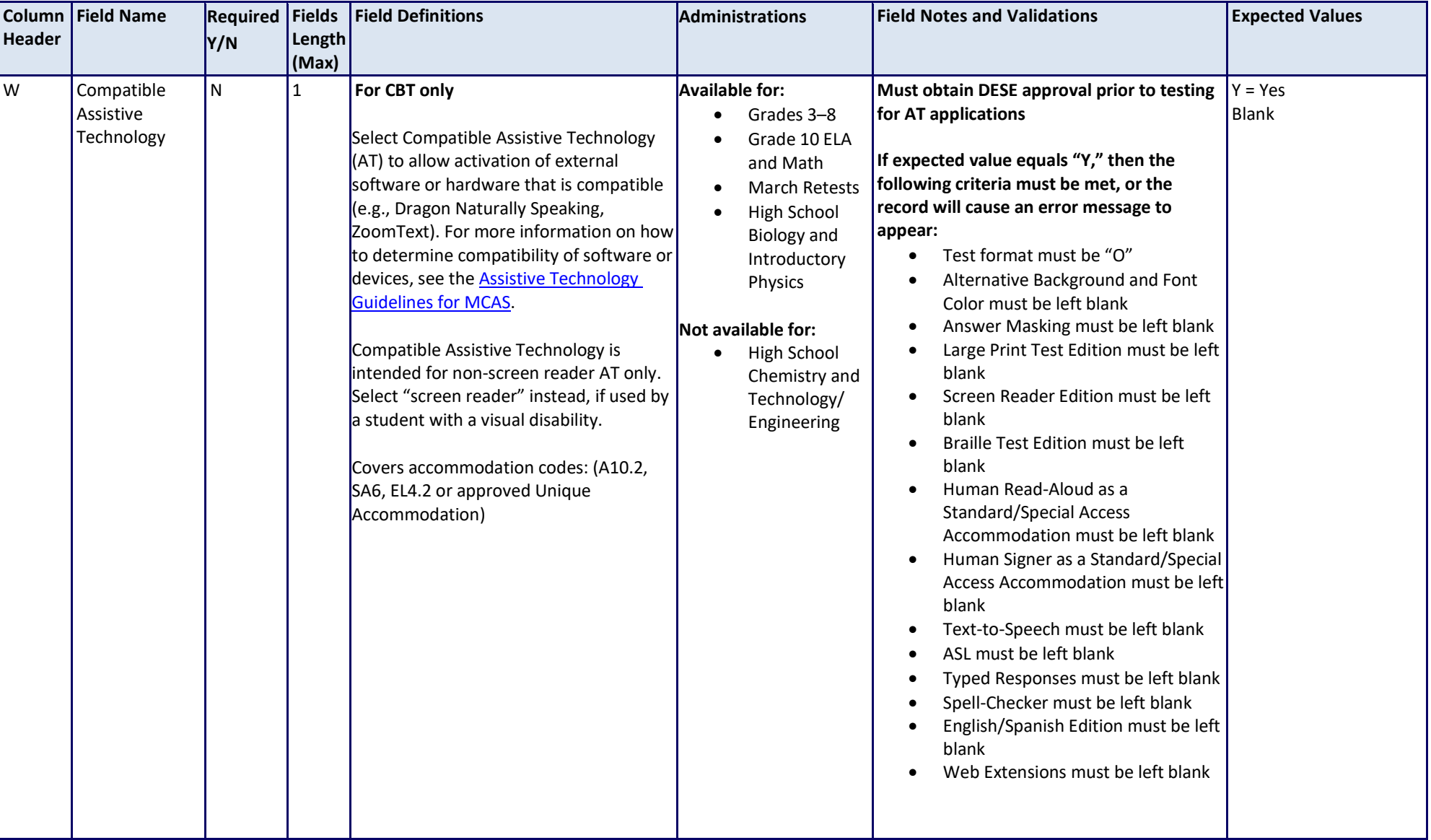

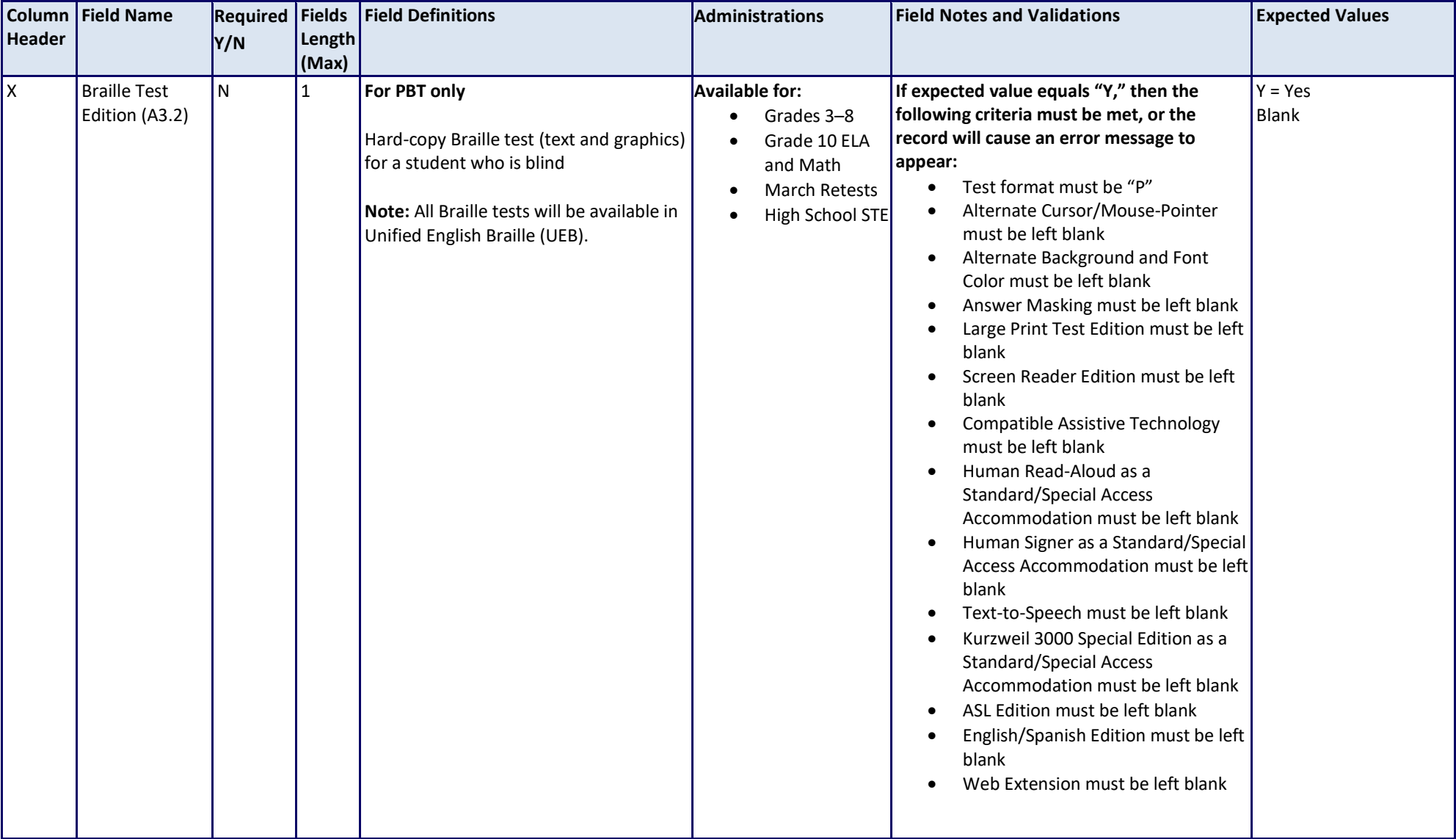

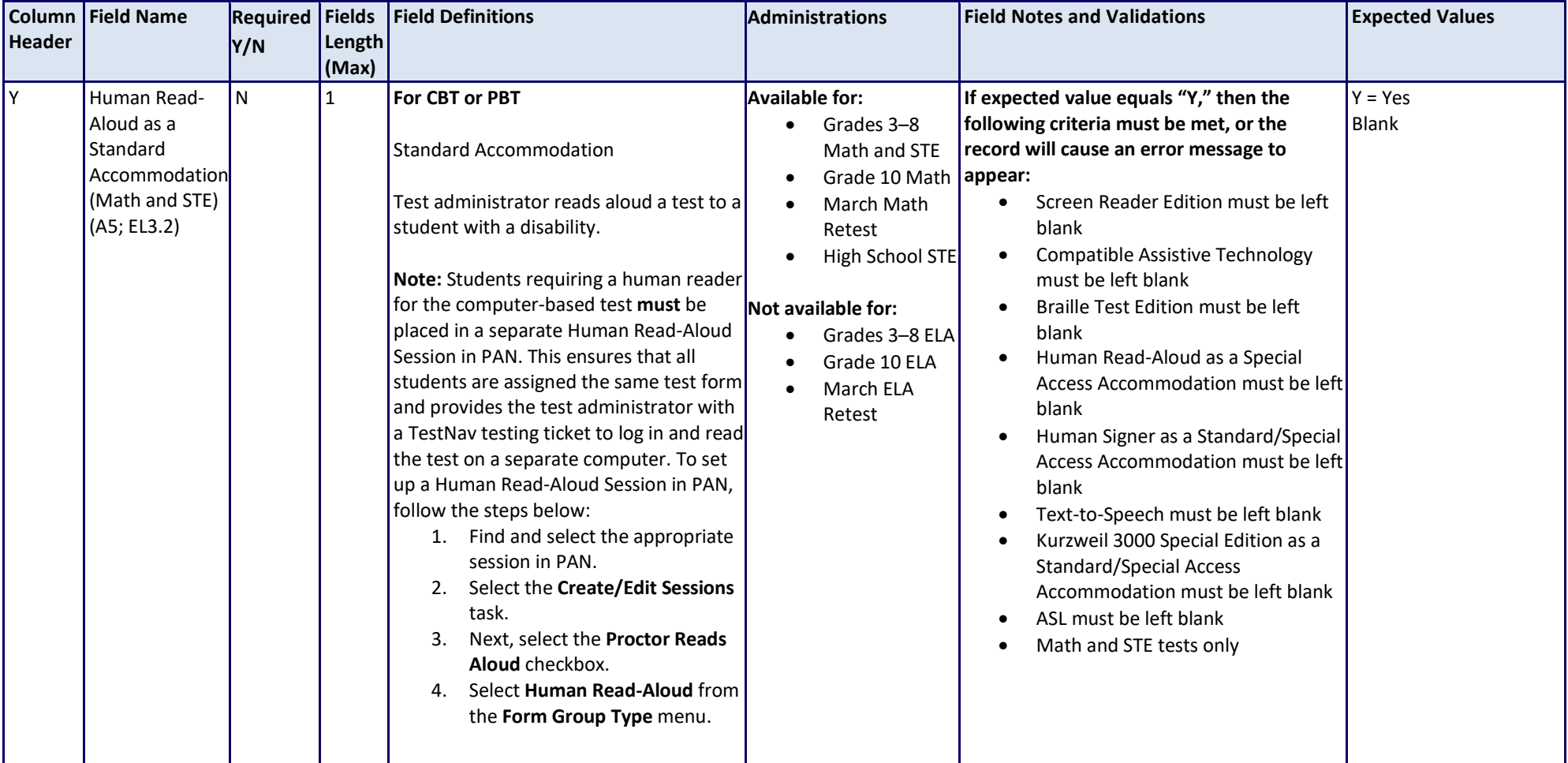

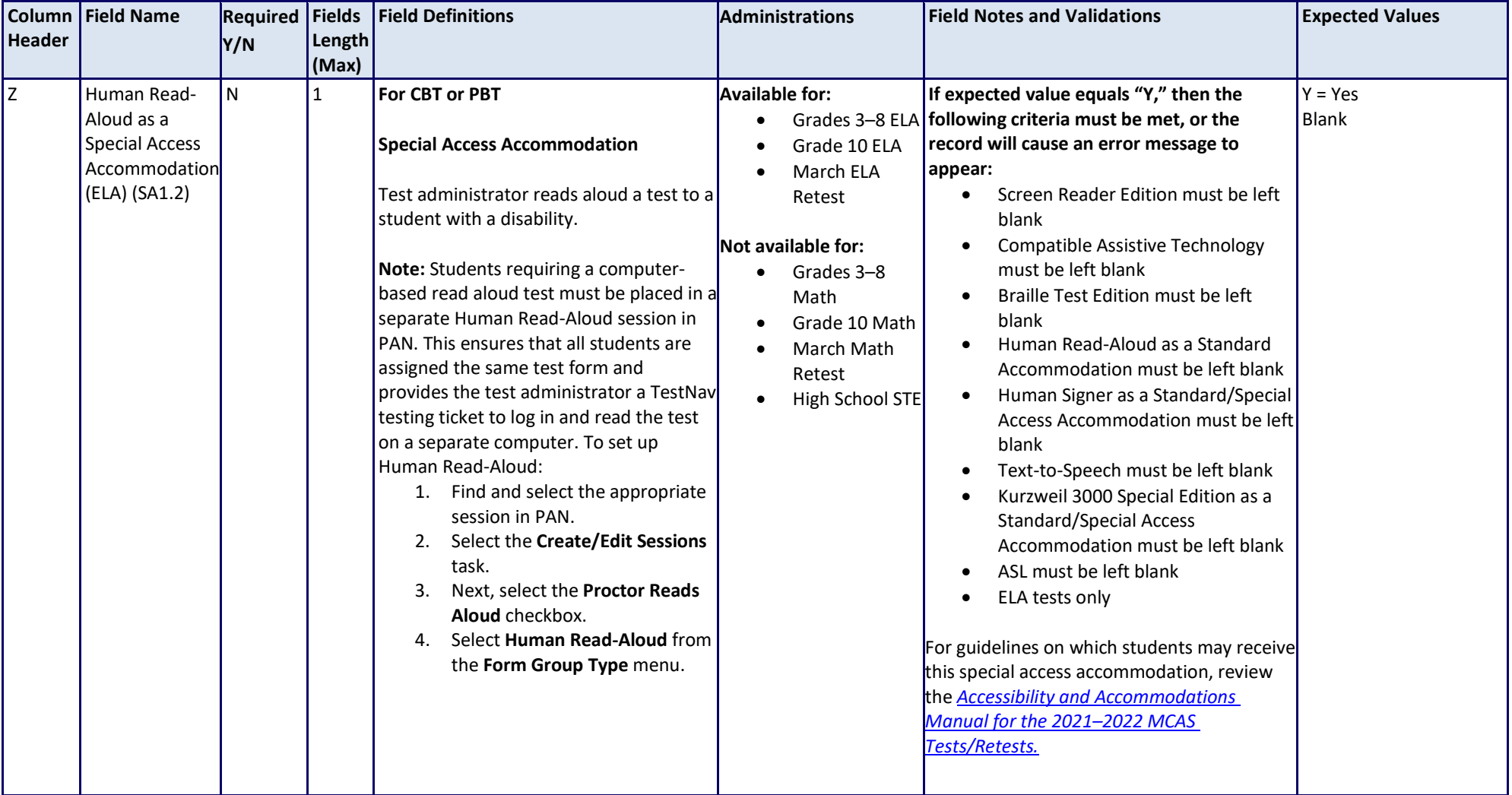

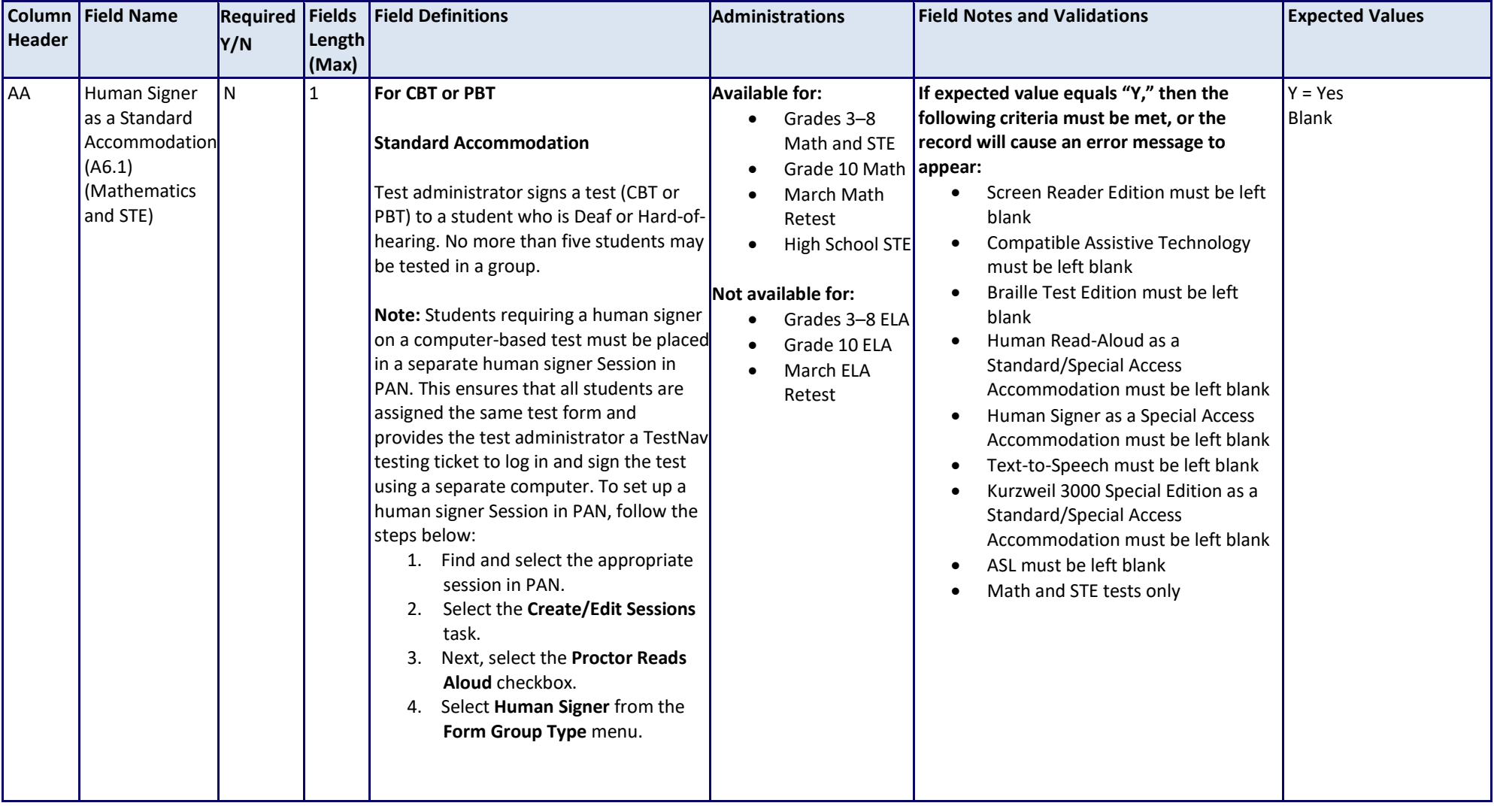

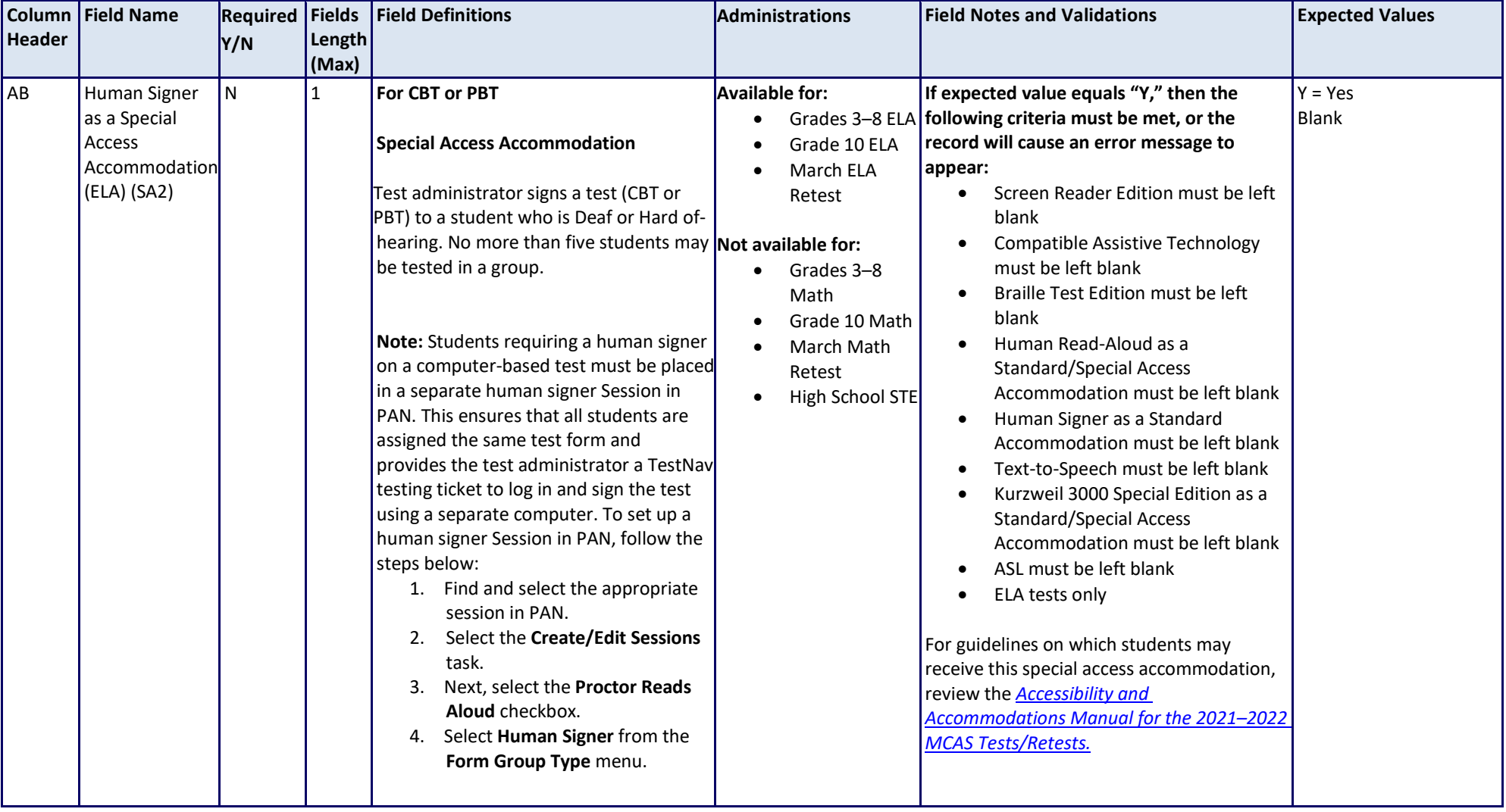

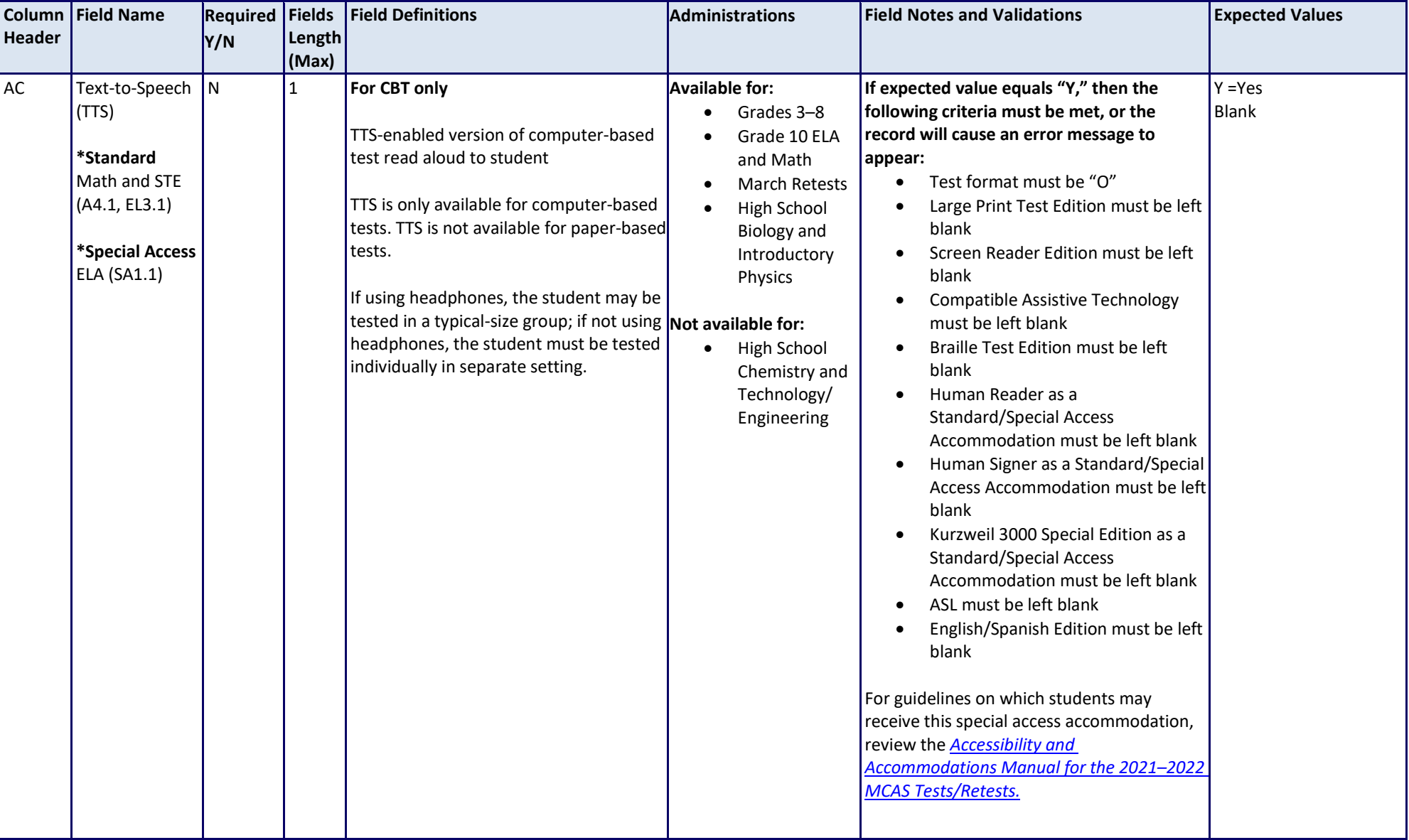

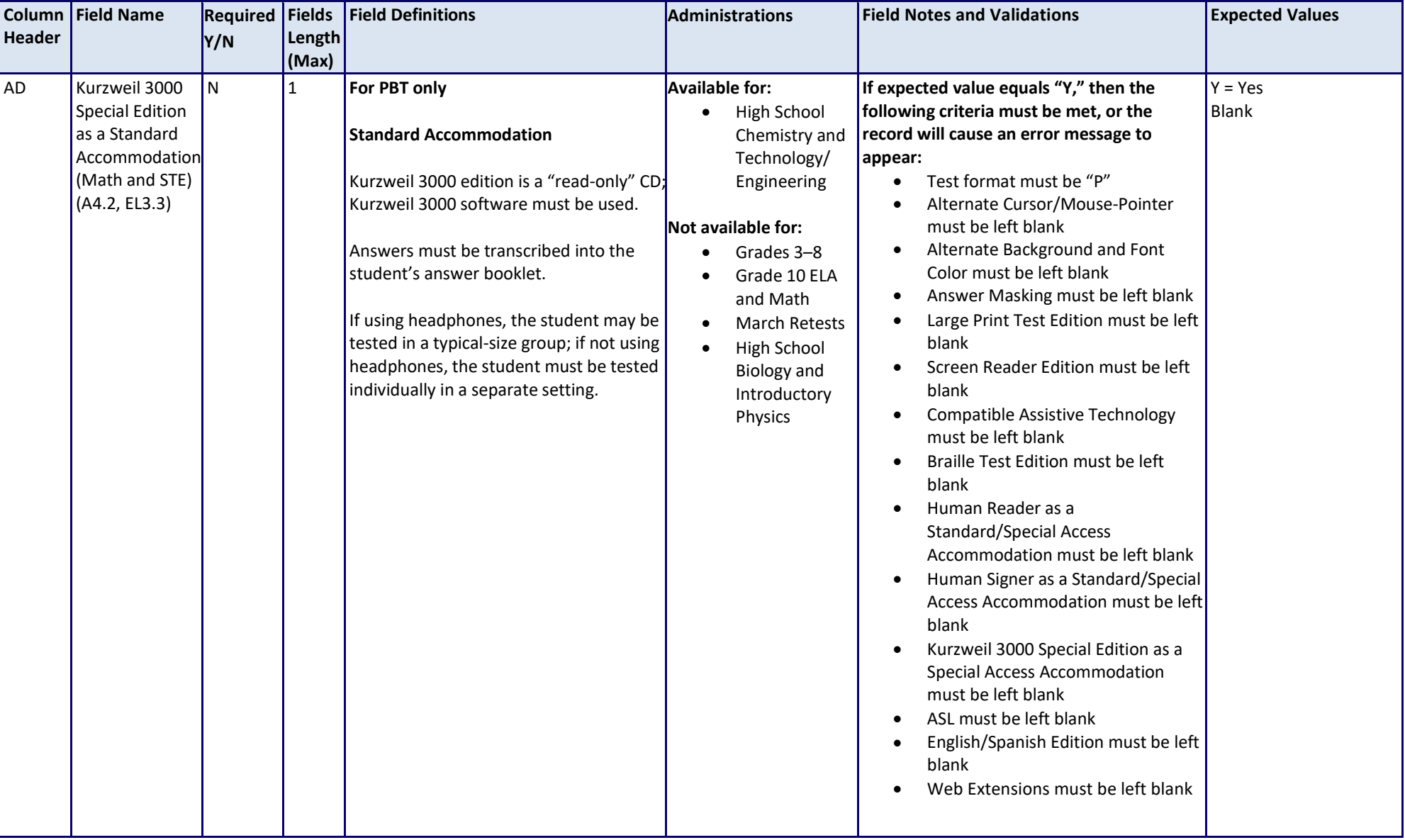

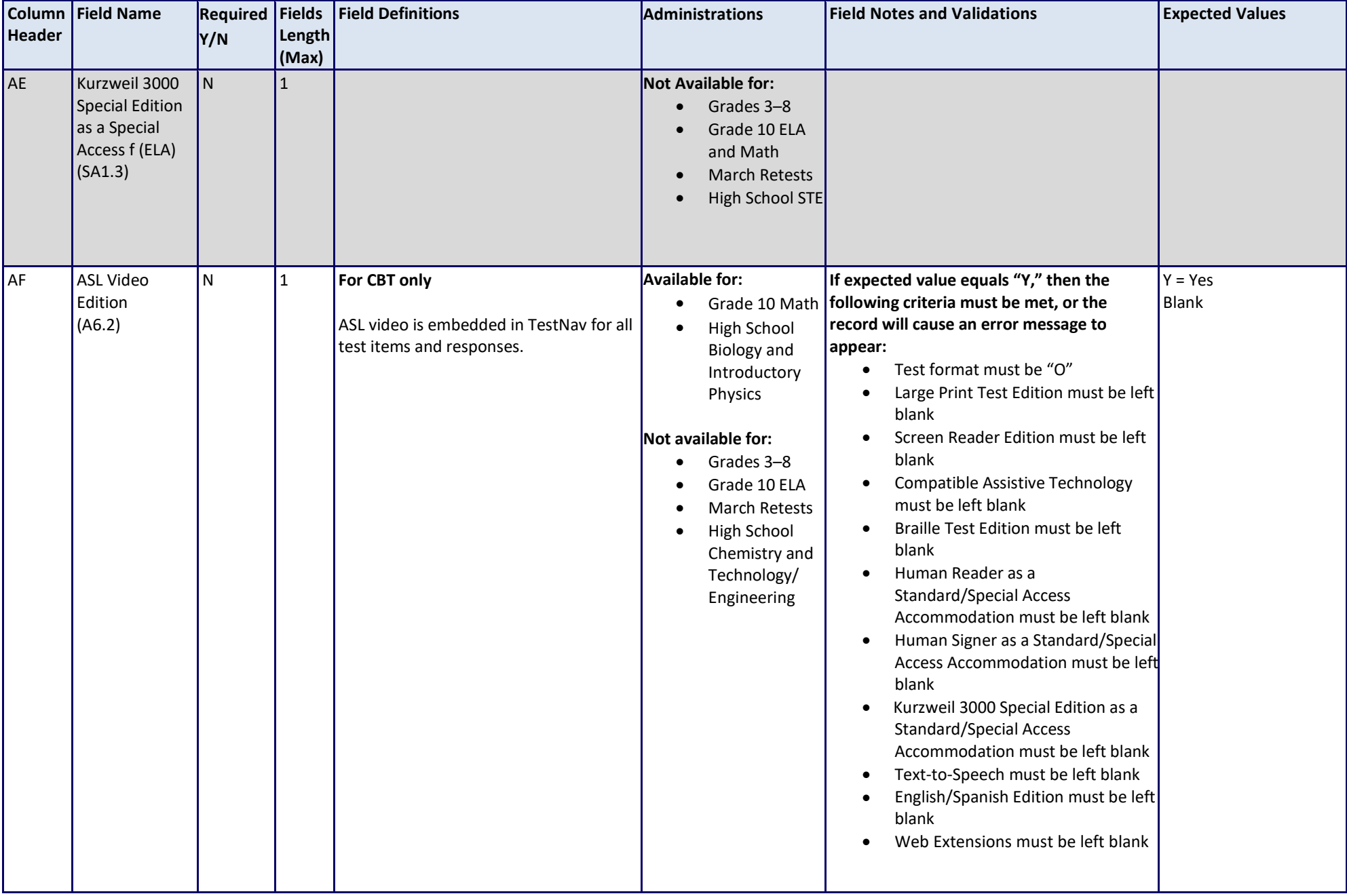

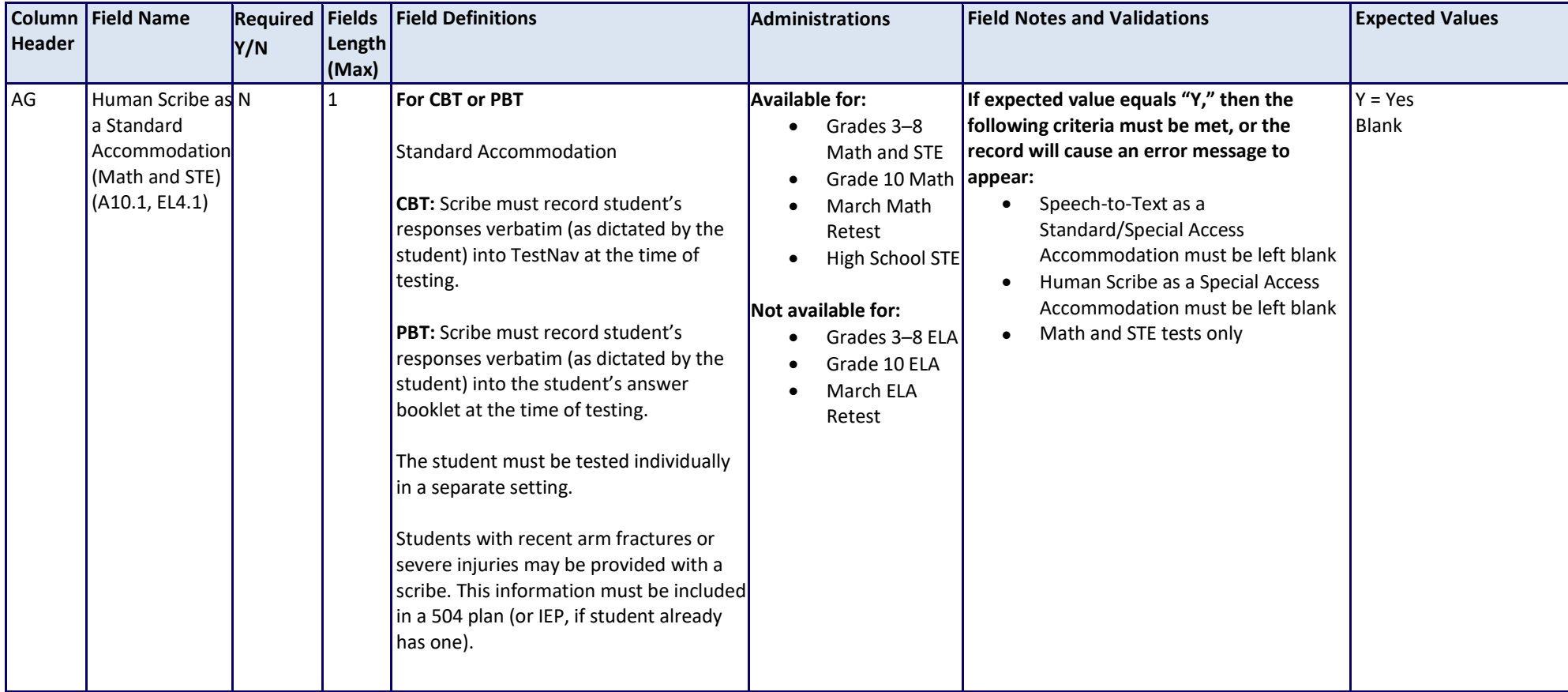

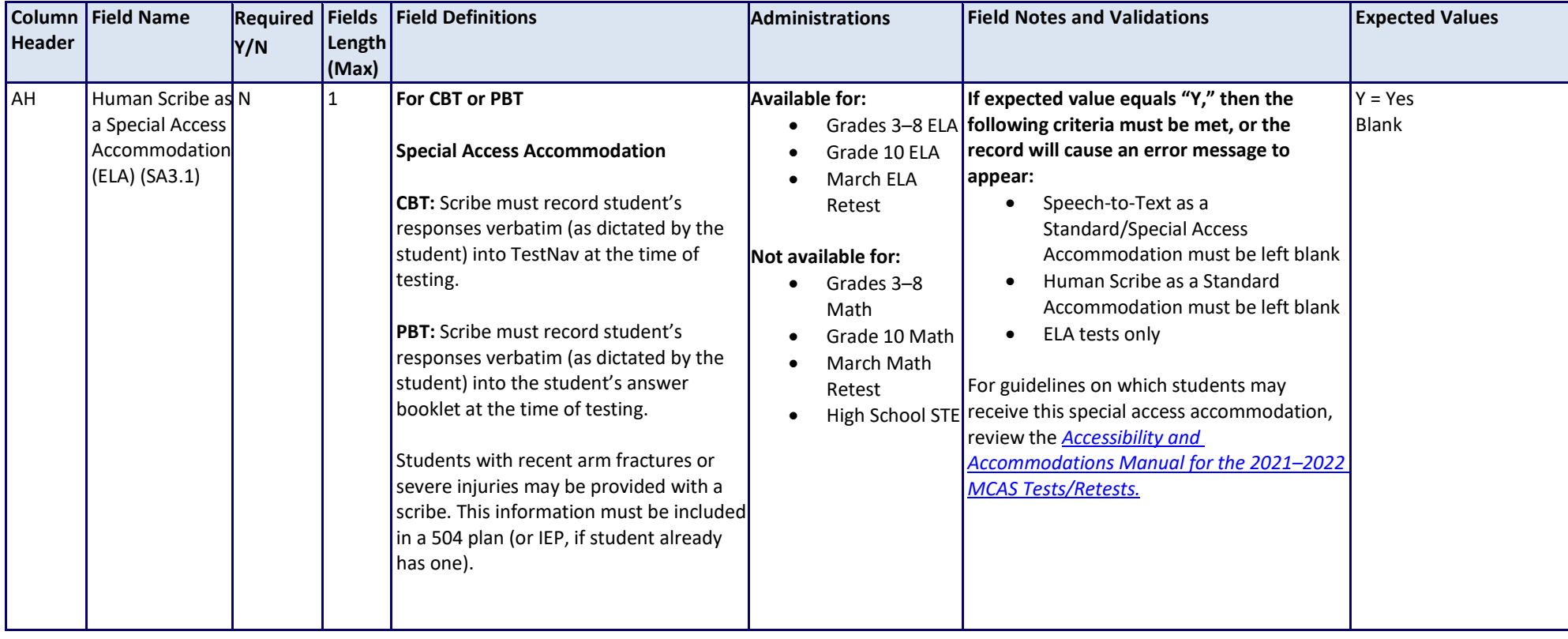

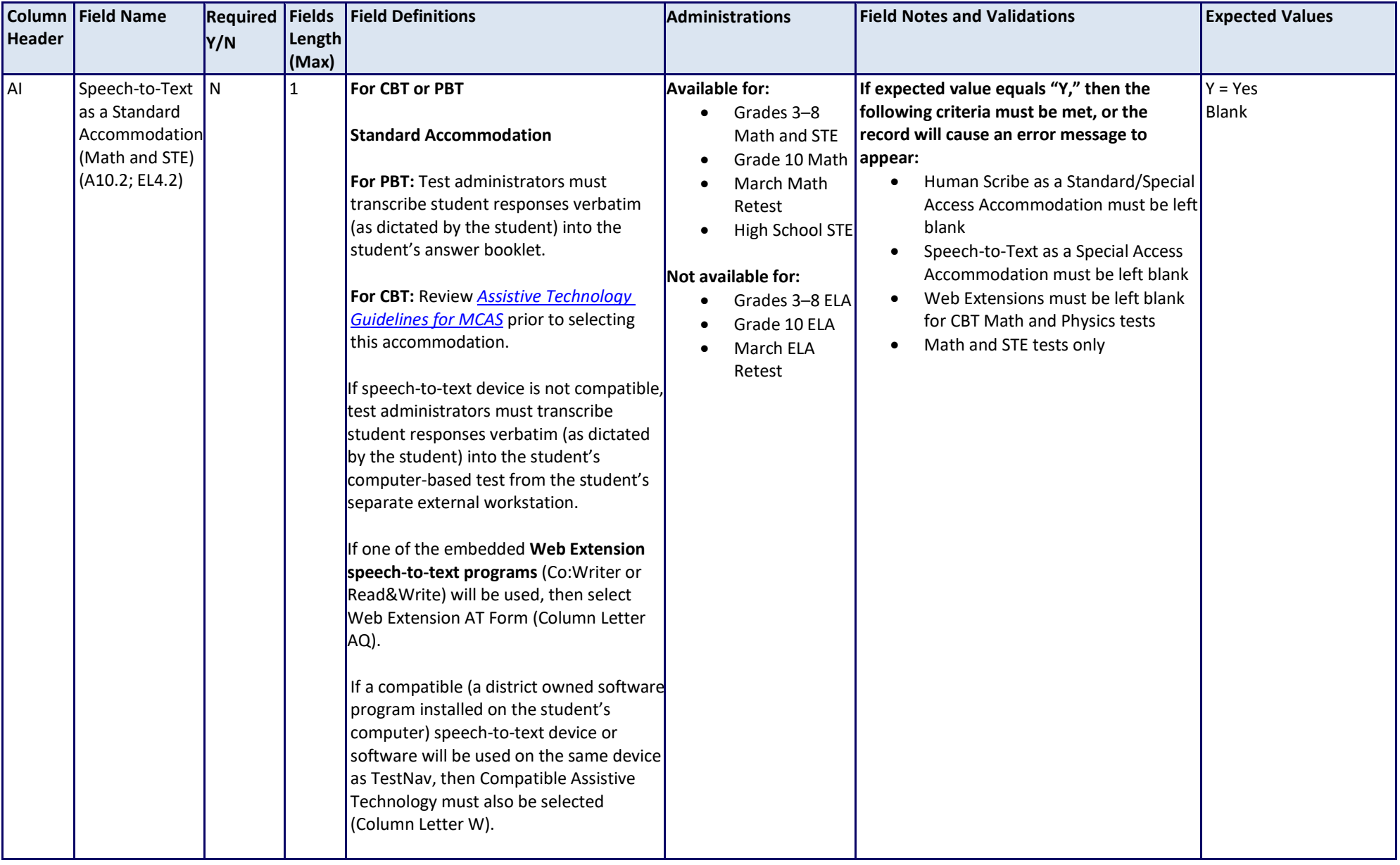

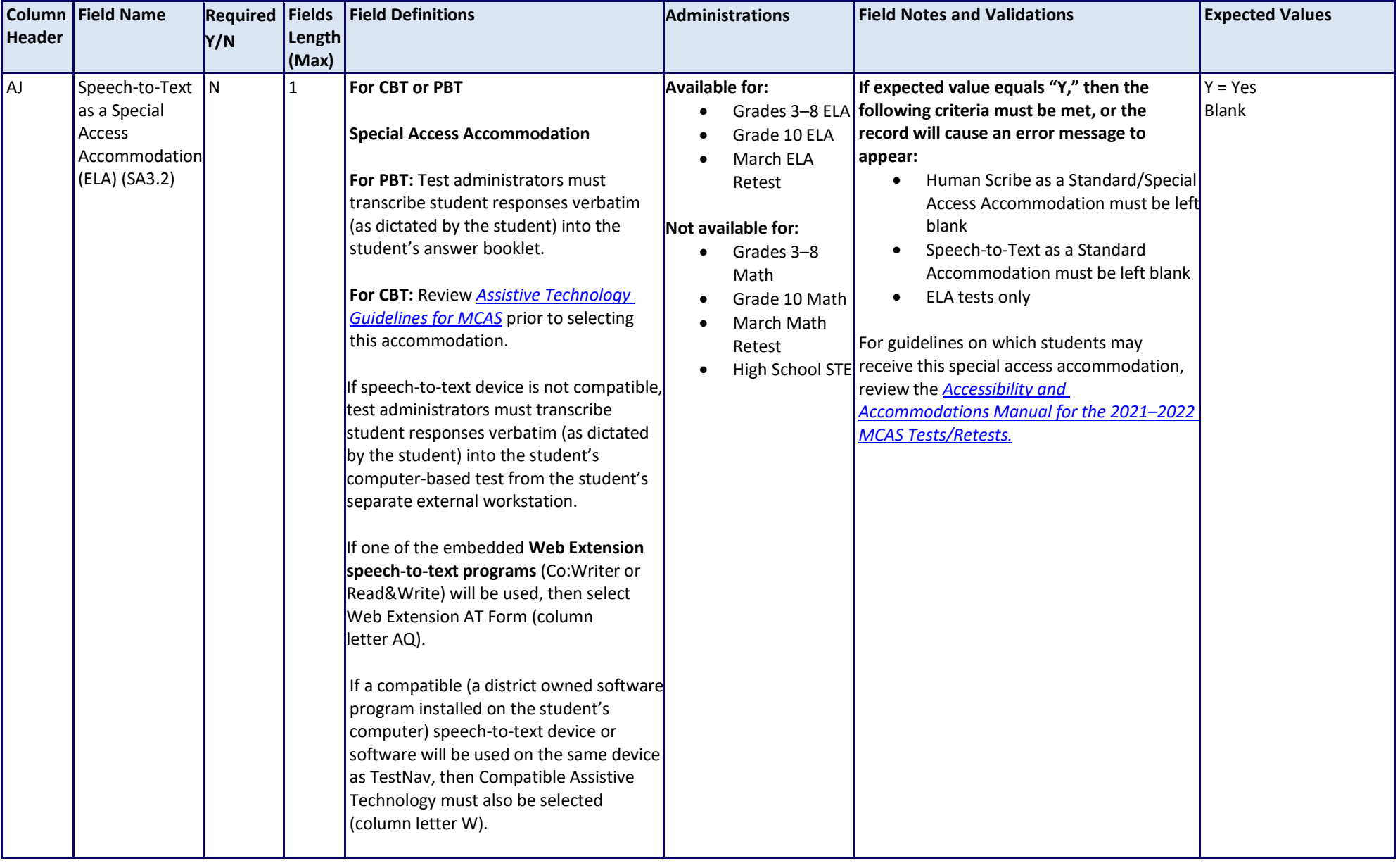

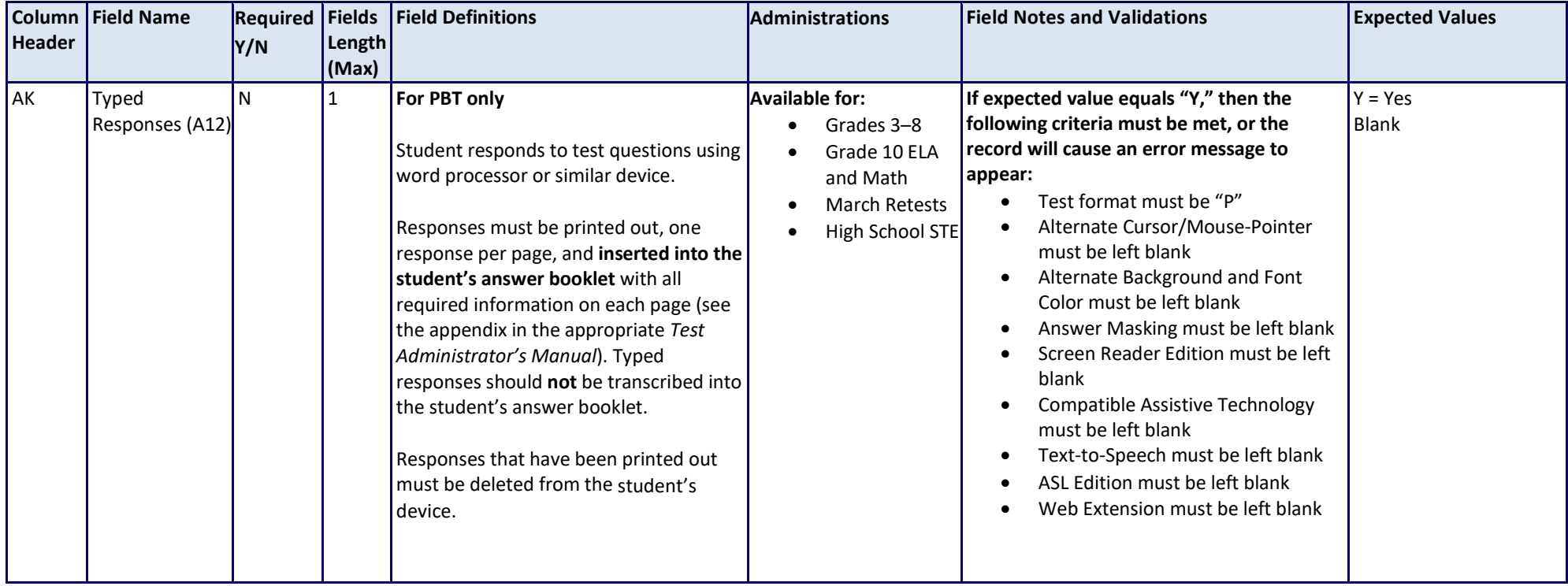

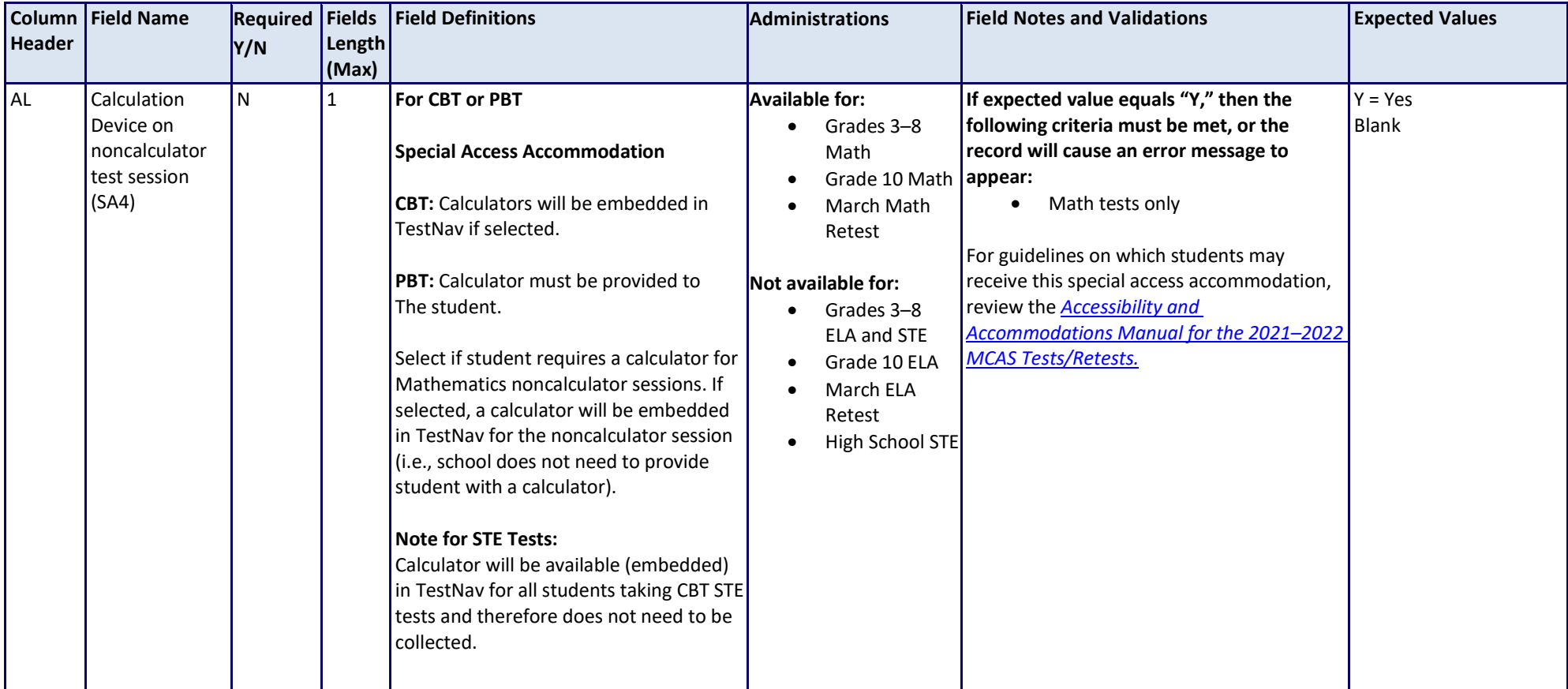

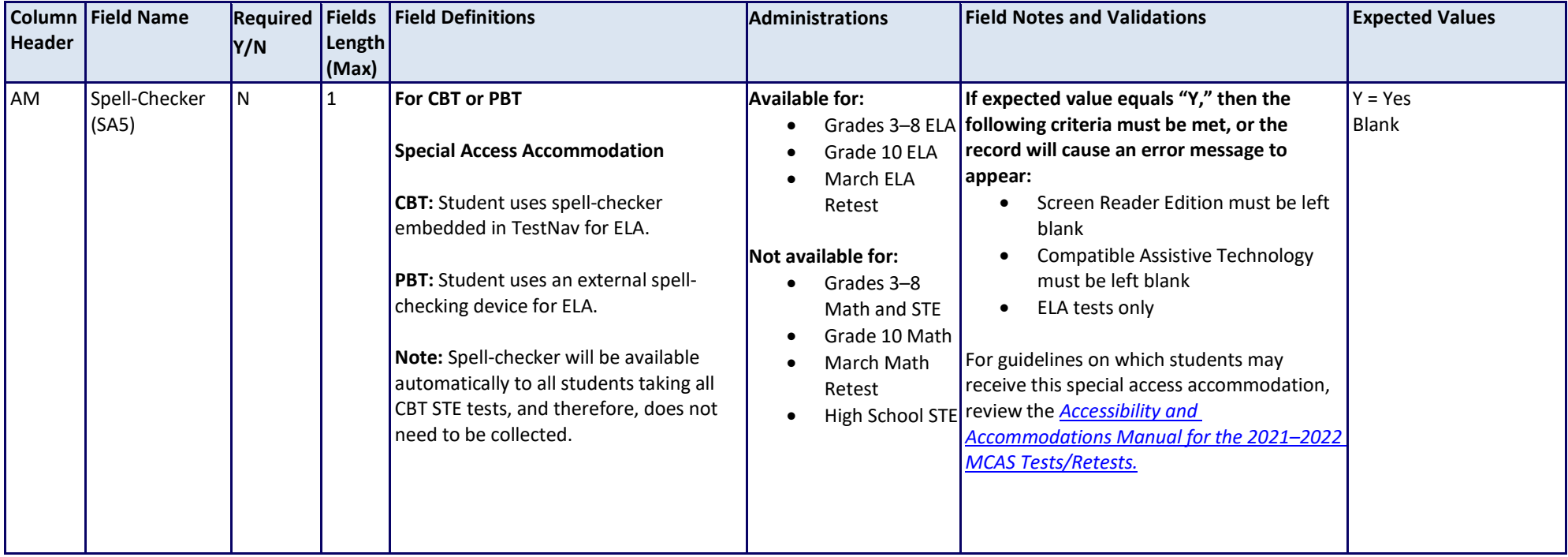

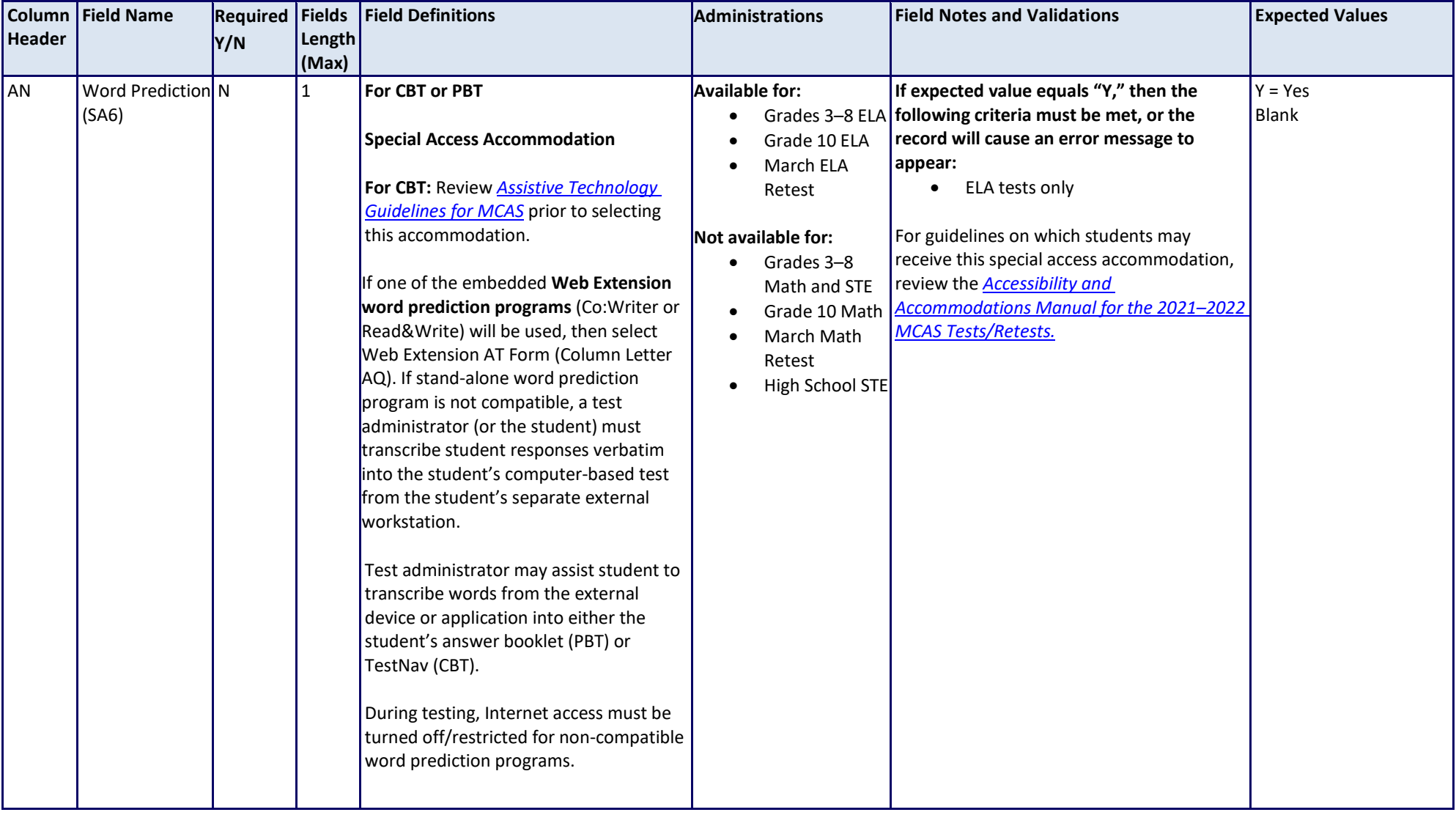

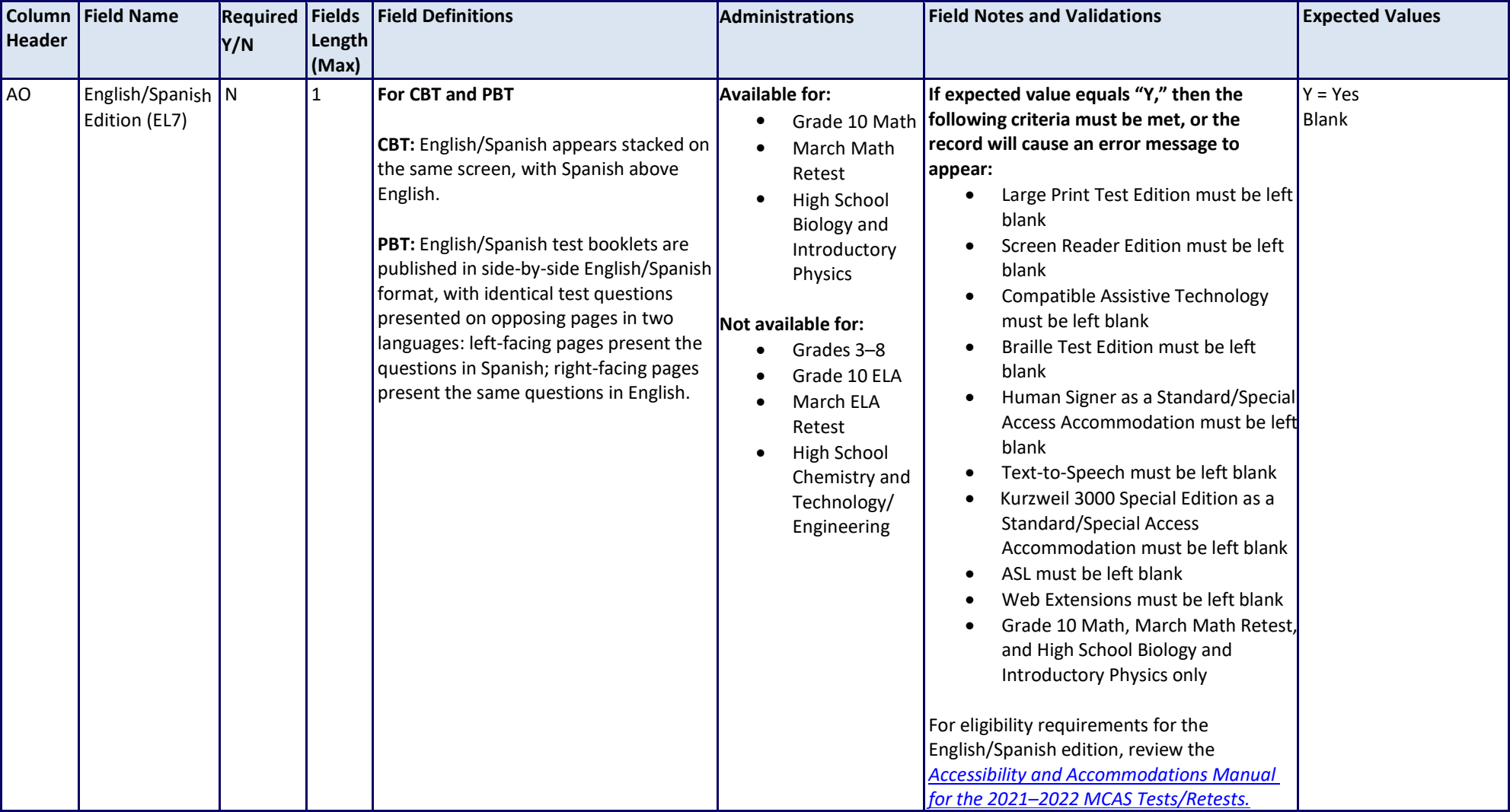

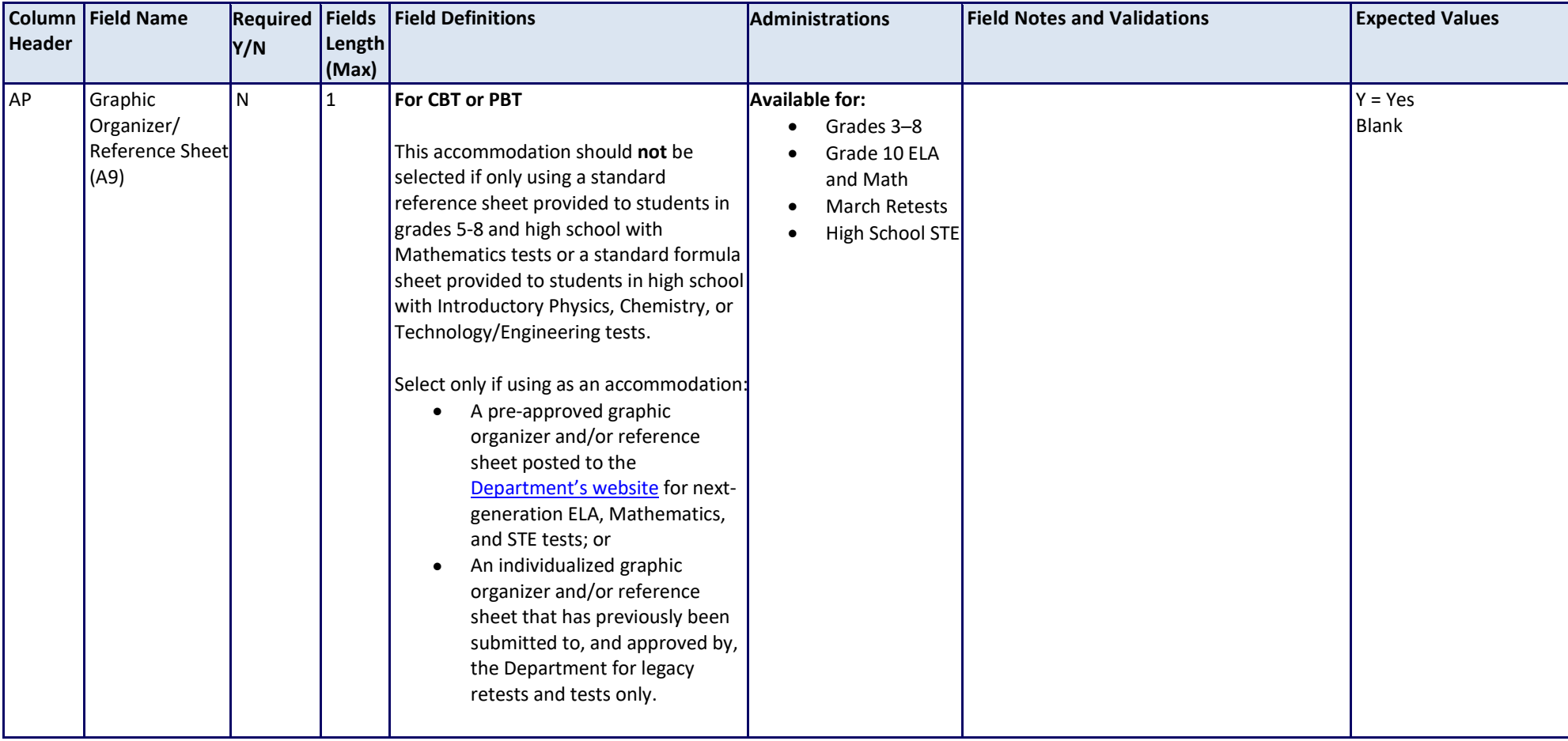

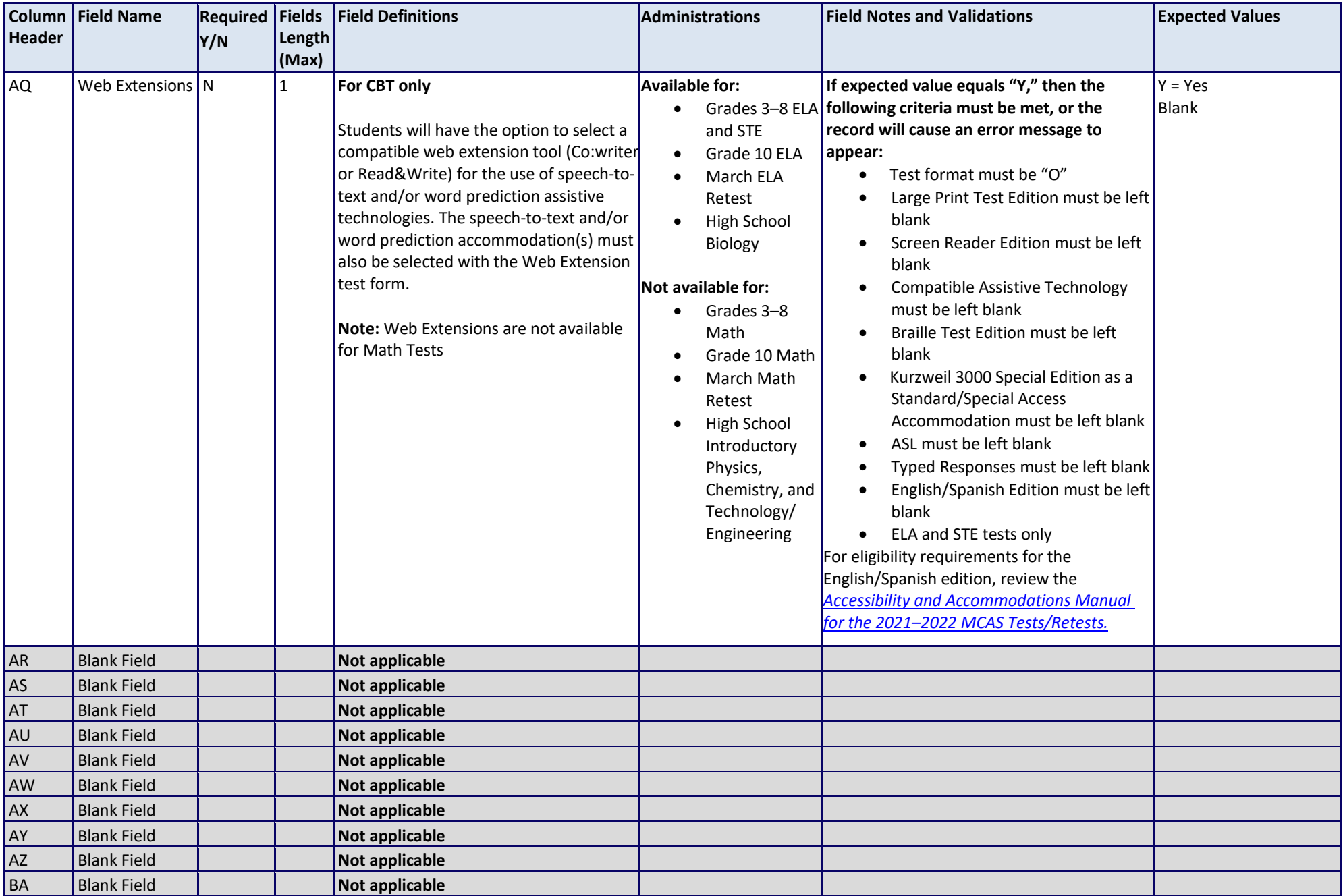